# **Prezentacja systemu jERP**

**7. Rekrutacja**

## Spis treści

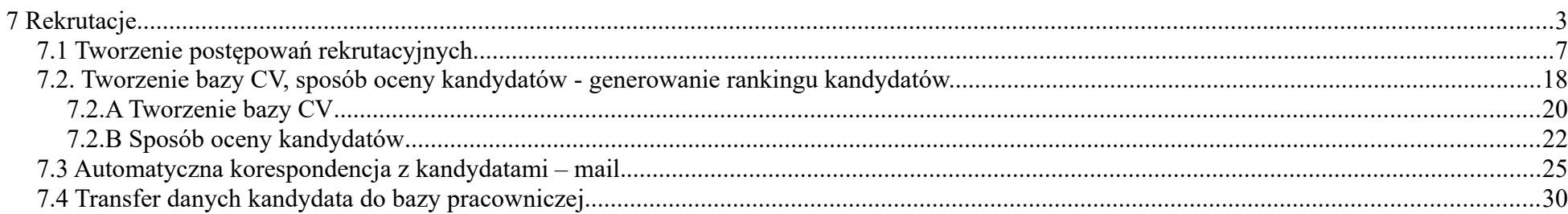

## <span id="page-2-0"></span>**7 Rekrutacje**

Większość obsługi rekrutacji znajduje się w specjalnym panelu MHR systemu jERP. Potencjalny kandydat na stanowisko pracy składa swoją aplikację poprzez Portal Rekrutacyjny, każdy z pracowników również ma dostęp do omawianego portalu, natomiast nowi kandydaci (składający swoją pierwsza aplikację) muszą przejść przez proces rejestracji.

<span id="page-2-1"></span>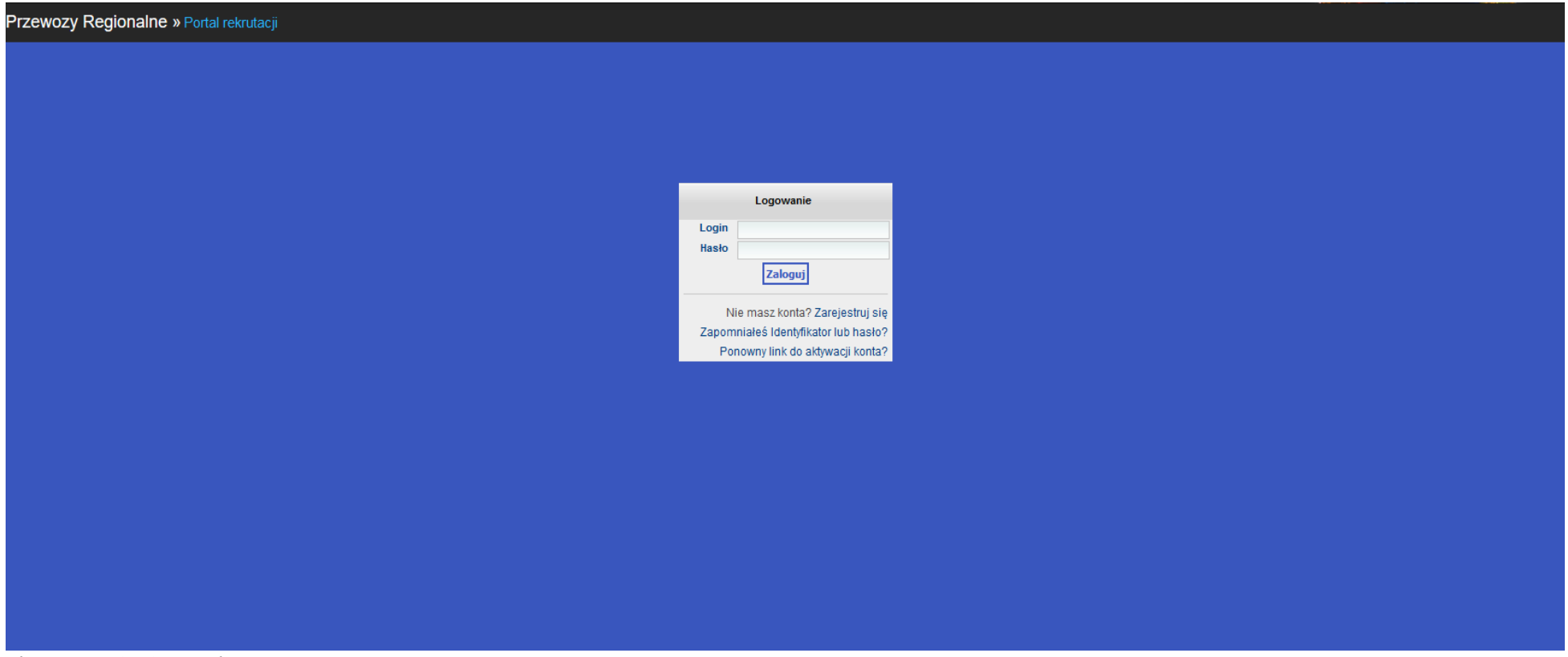

*Ilustracja 1: Strona logowania*

Po kliknięciu **Zarejestruj się** kandydat może założyć swoje konto, jest ono wymagane do złożenia aplikacji. Dostęp do identycznego formularza ma również każdy praćownik posiadający uprawnienia menedżera, pozwala to na utworzenie konta osobie trzeciej. Zarówno po utworzeniu konta przez kandydata, jak i przez pracownika, kandydat jest informowany o wszystkim mailowo, tam też dostaje link aktywaćyjny, koniećzny do uzżyćia podćzas pierwszego logowania.

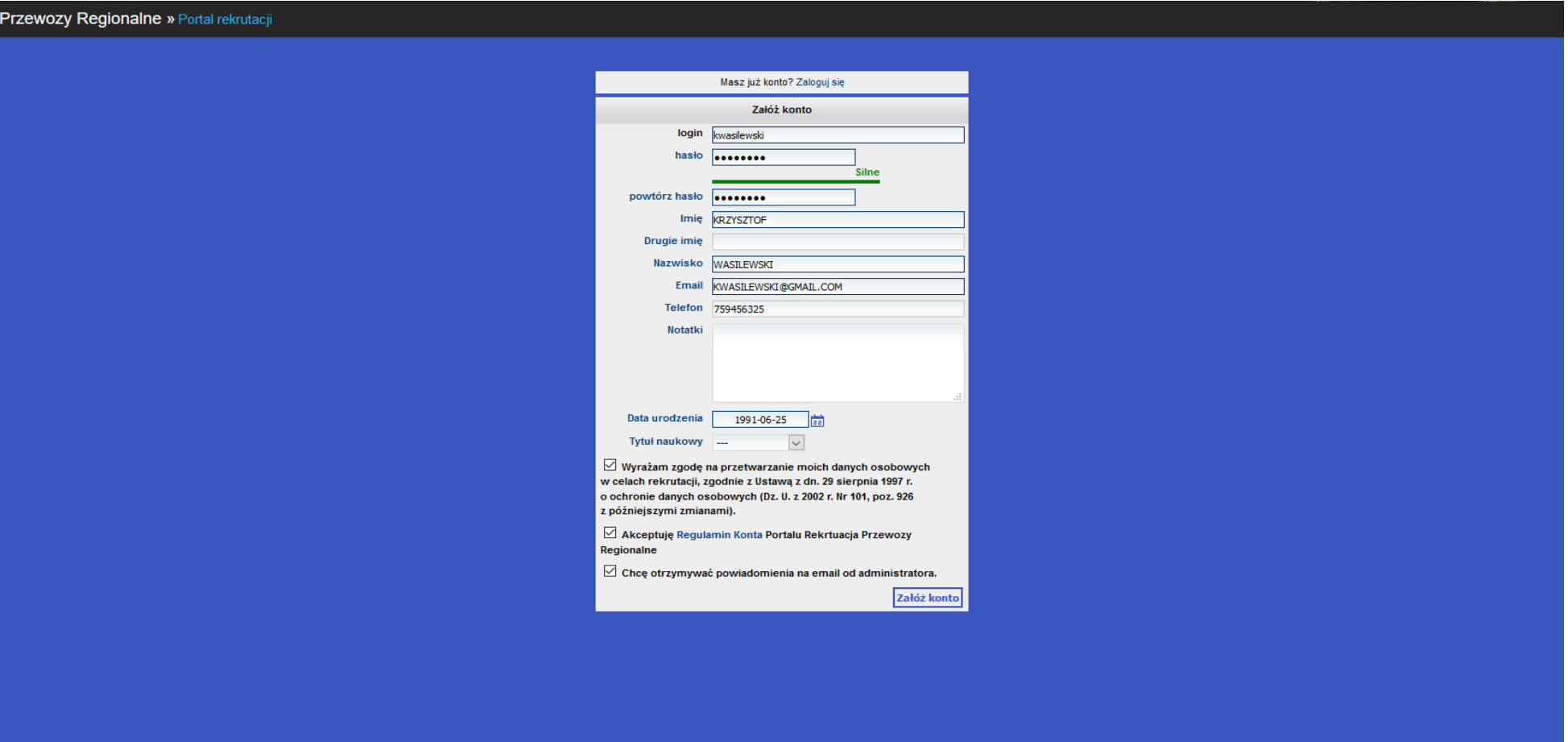

<span id="page-3-0"></span>*Ilustracja 2: Panel rejestracji*

Po zalogowaniu kandydat ma dostęp do podstawowych funkcjonalności systemu rekrutacyjnego (uzupełnianie/edycja swoich danych, dodawanie aplikacji oraz przeglądanie złożonych aplikacji).

<span id="page-4-0"></span>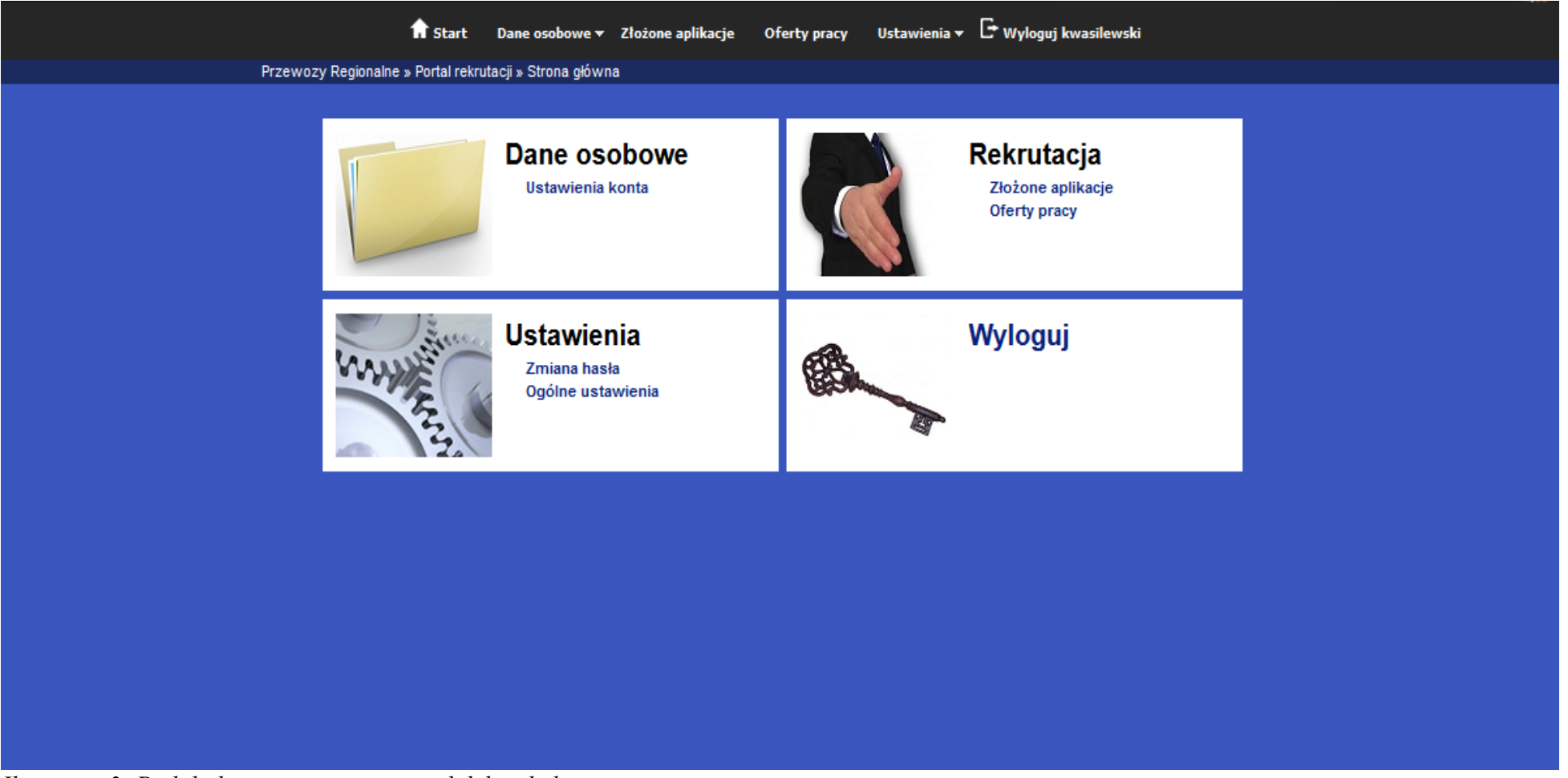

*Ilustracja 3: Podgląd strony startowej - widok kandydata*

Każdy z zatrudnionych pracowników również posiada konto na portalu rekrutacyjnym. Służy ono pracownikowi, aby tworzyć wnioski o zmianę danych osobowych (po akceptacji wniosek aktualizuje dane pracownika w systemie jERP), przejrzeć swoją ewidencję czasu pracy, obsługiwać szkolenia (przeglądać historię oraz dokonać zapisu) a także przeglądać swoje wynagrodzenia.

Pracownik ma również możliwość brania udziału w rekrutacji. Oferty pracy dzielą się na zewnętrzne oraz wewnętrzne. Do oferty zewnętrznej, mogą aplikować zarówno kandydaci jak i pracownicy, natomiast do oferty wewnętrznej kandydat nie będący pracownikiem nie ma możliwości aplikowania.

<span id="page-5-0"></span>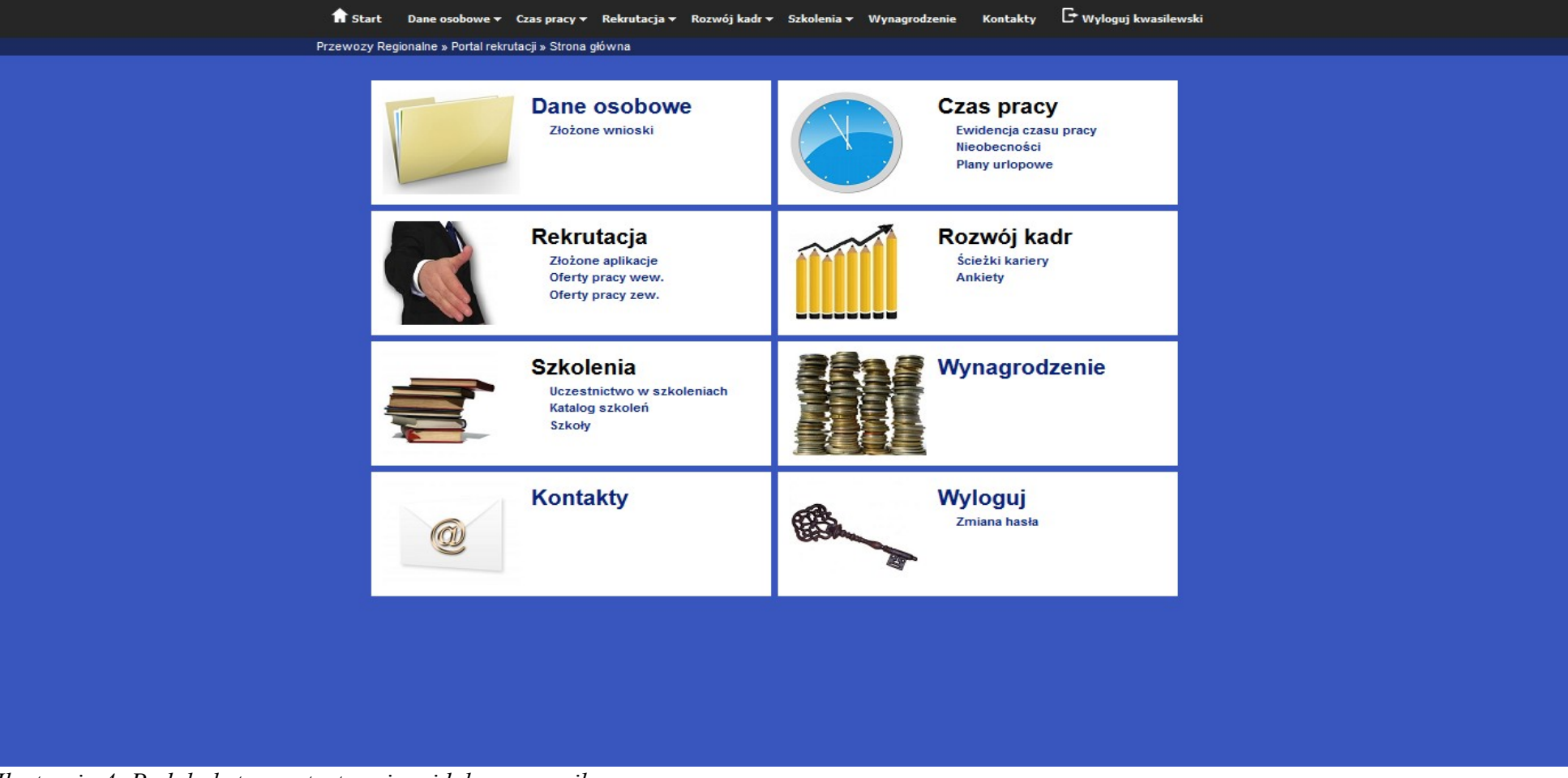

*Ilustracja 4: Podgląd strony startowej - widok pracownika*

## <span id="page-6-0"></span>**7.1 Tworzenie postępowań rekrutacyjnych.**

Rekrutacje nowych pracowników należy rozpocząć od dodania oferty pracy przechodząc do **Rekrutacja -> Nowa oferta pracy**. Aby pozycja Nowa oferta pracy była widoczna, użytkownik musi posiadać uprawnienia menedżera.

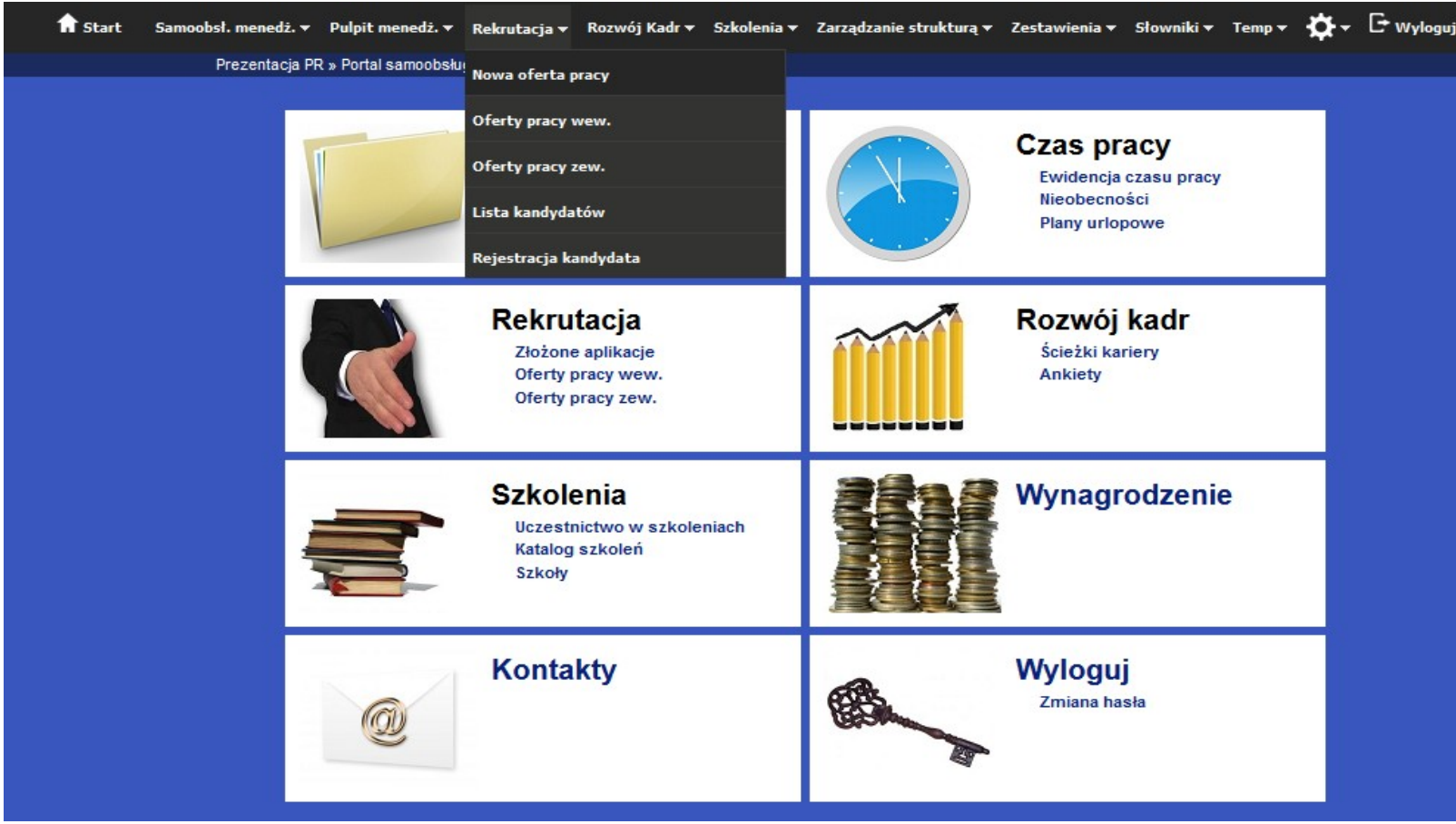

*Ilustracja 5: Podgląd strony startowej – widok menedżera*

<span id="page-6-1"></span>*Lokalizacja tworzenia nowej oferty*

Formularz należy uzupełnić o podstawowe informacje, wszystkie dostępne w tym momencie pola są opisowe. Daty rozpoczęcia oraz zakończenia są okresem kiedy umożliwione jest składanie aplikacji.

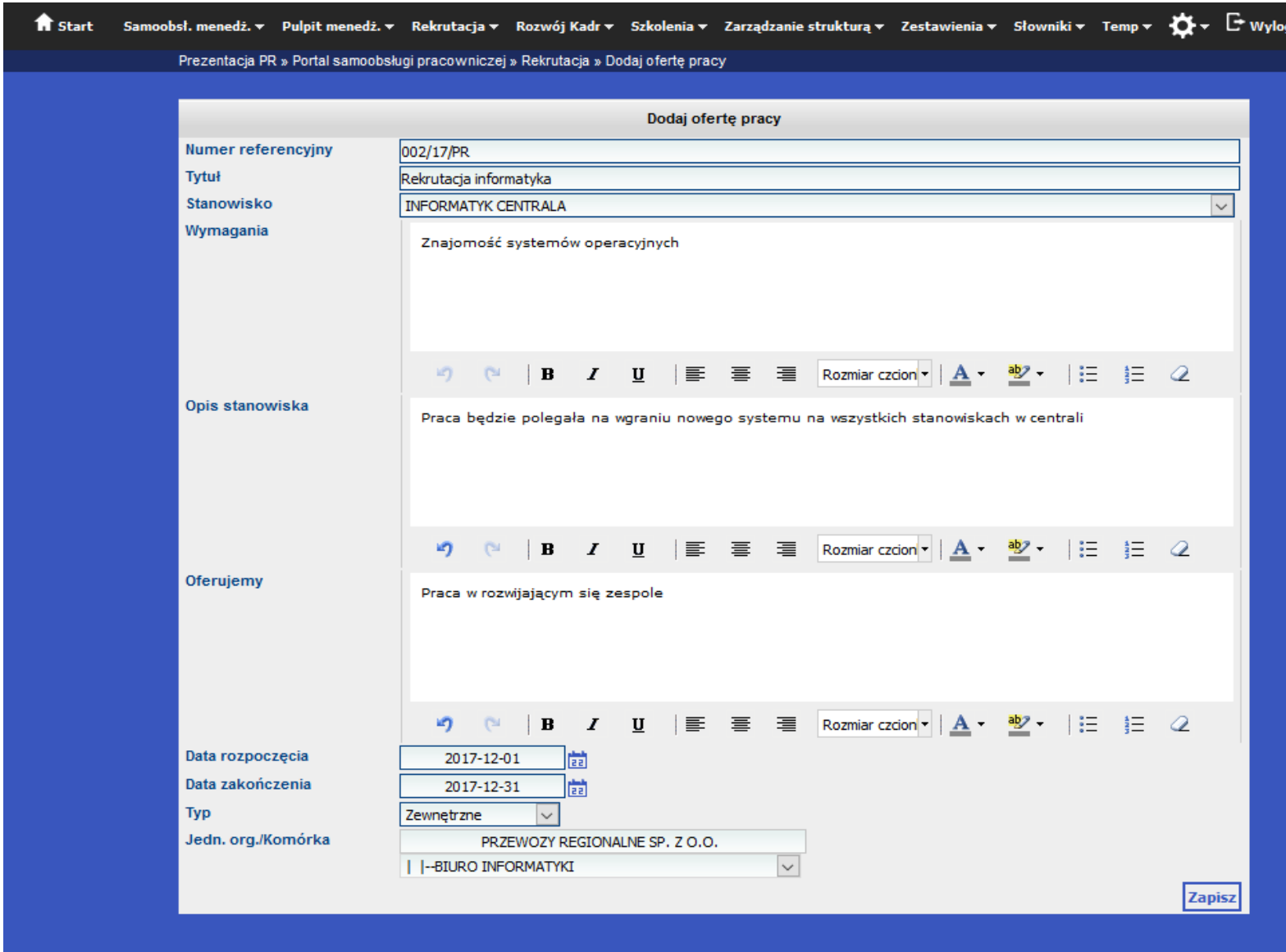

<span id="page-7-0"></span>*Ilustracja 6: Uzupełniony formularz nowej oferty pracy*

Po pierwszym zapisie pojawia się możliwość wybrania kwalifikacji dla danego szkolenia. Każda kwalifikacja może być wymagana lub nie (niewymagana kwalifikacja pojawia się w mile widzianych), użytkownik definiuje również wagę punktową - ilość punktów otrzymywanych przez kandydata, jeżeli spełnia dany wymóg.

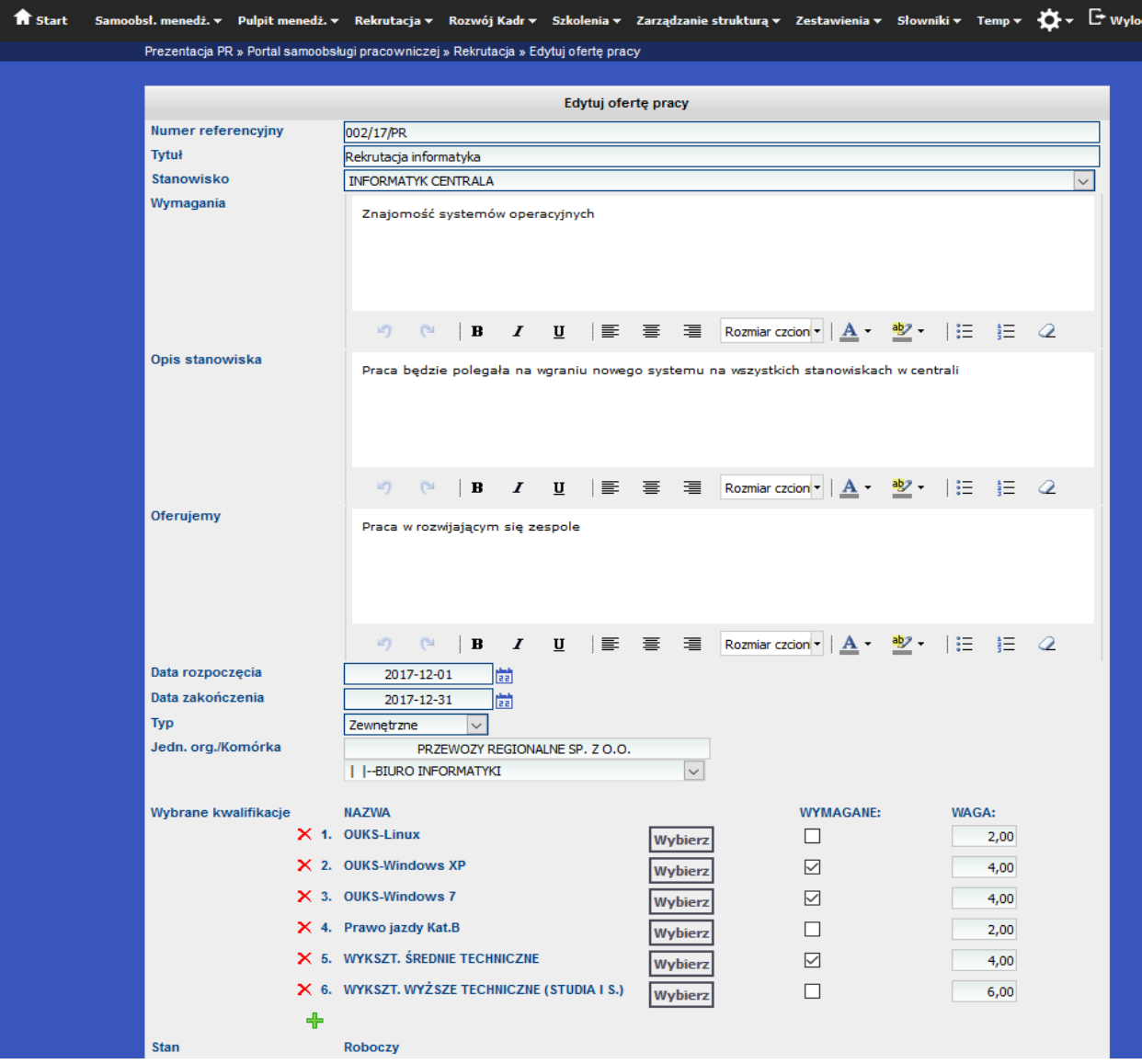

<span id="page-8-0"></span>*Ilustracja 7: Przykładowe kwalifikacje wymagane oraz mile widziane*

Po zatwierdzeniu ogłoszenia przyćiskiem **Zapisz**, a następnie przeniesieniu go do stanu **Do realizacji**, zgłoszenie będzie widoćzne dla kandydatów

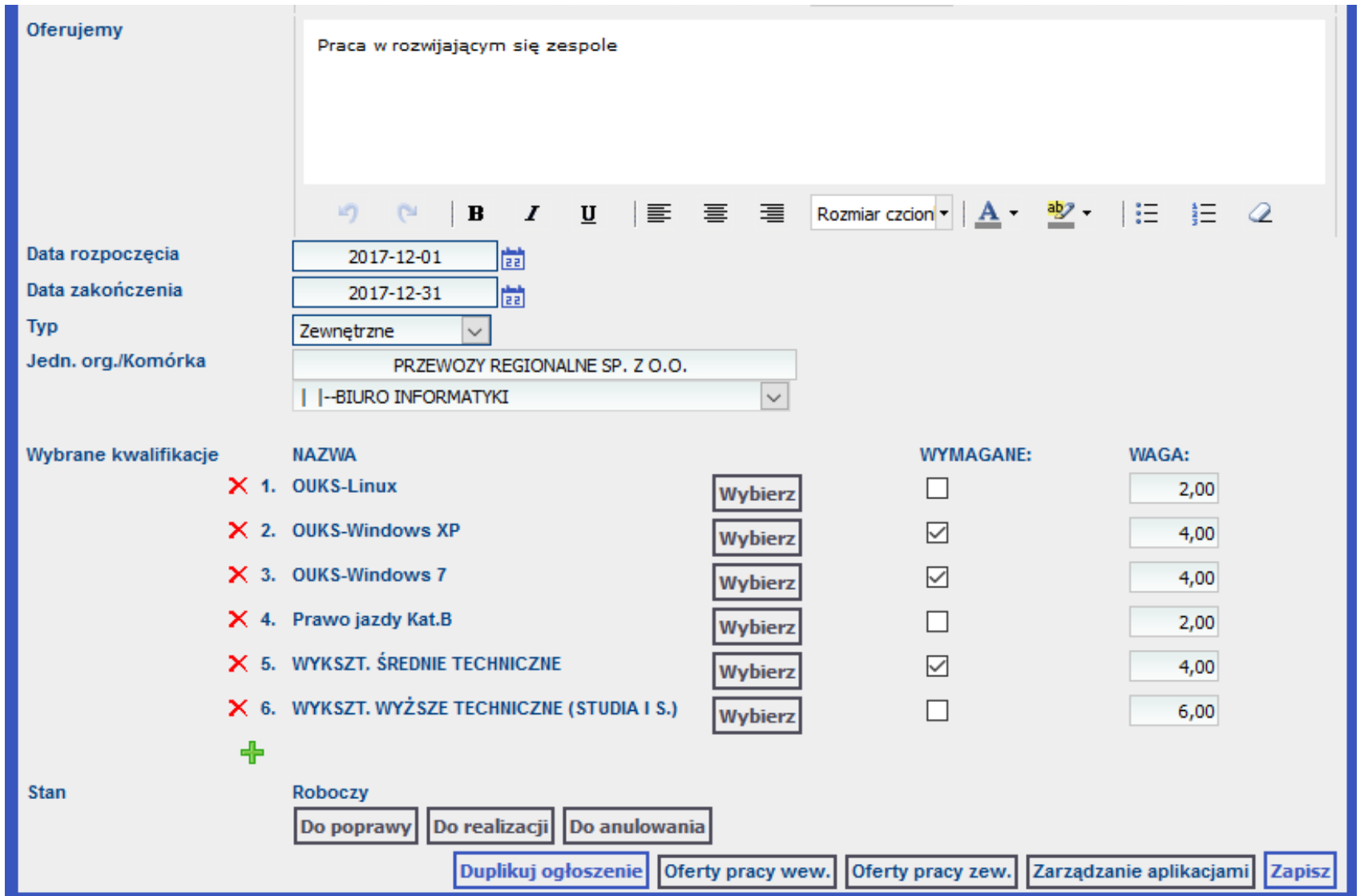

<span id="page-9-0"></span>*Ilustracja 8: Podgląd oferty pracy - widok na przyciski akcyjne*

Kandydat po zalogowaniu się na swoje konto, w Menu systemu ma jedynie općje wymagane, do złozżenia swojej aplikaćji. Po przejsśćiu do **Dane** osobowe kandydat ma możliwość wprowadzenia swoich podstawowych danych oraz wybrania domyślnych kwalifikacji (domyślne kwalifikaćje nie są koniećzne, upraszćzają oraz przysśpieszają jednak składanie aplikaćji).

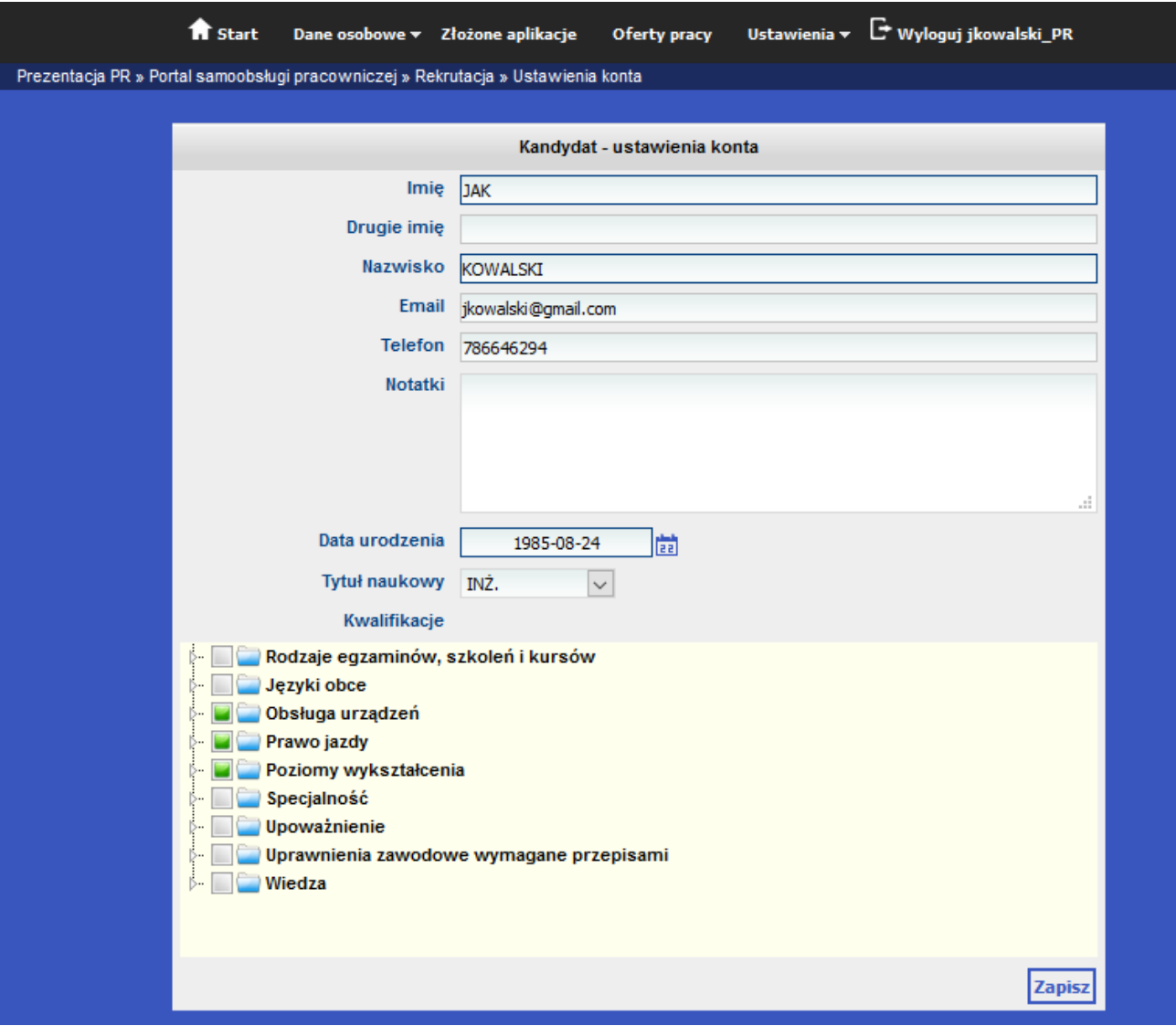

<span id="page-10-0"></span>*Ilustracja 9: Podgląd formularza danych osobowych kandydata*

Po przejściu do Oferty pracy kandydat ma możliwość filtrowania ofert pracy po wybranym stanowisku, dacie rozpoczęcia i zakończenia składania wniosków oraz nazwie konkretnej oferty.

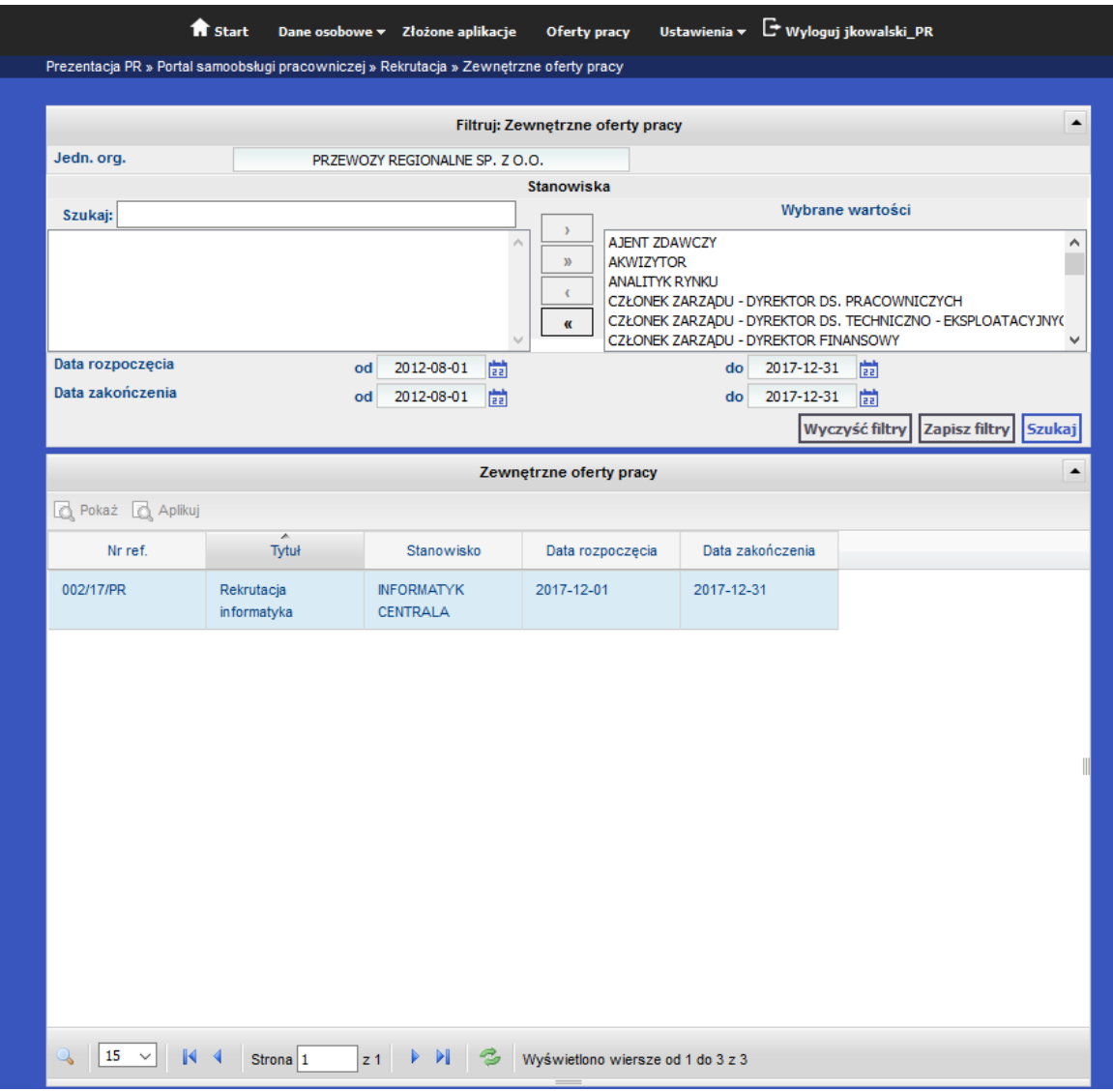

<span id="page-11-0"></span>*Ilustracja 10: Podgląd aktualnie dostępnych ofert pracy*

Po wybraniu odpowiedniego szkolenia i kliknięciu Podgląd, użytkownik zostanie przeniesiony do widoku oferty. Na poniższym zrzucie ekranu znajduje się oferta praćy wćzesśniej dodana przez menedzżera. Klikająć na przyćisk **Aplikuj**, otwarte zostanie okno składania aplikaćji.

| <b>ff</b> Start            | $E$ Wyloguj jkowalski_PR<br>Oferty pracy<br>Dane osobowe ▼ Złożone aplikacje<br>Ustawienia v   |  |  |
|----------------------------|------------------------------------------------------------------------------------------------|--|--|
|                            | Prezentacja PR » Portal samoobsługi pracowniczej » Rekrutacja » Oferta pracy - Dane podstawowe |  |  |
|                            |                                                                                                |  |  |
|                            | Oferta pracy - Dane podstawowe                                                                 |  |  |
| <b>Numer referencyjny</b>  | 002/17/PR                                                                                      |  |  |
| <b>Tytuł</b>               | Rekrutacja informatyka                                                                         |  |  |
| Stanowisko                 | <b>INFORMATYK CENTRALA</b>                                                                     |  |  |
| Wymagania                  | Znajomość systemów operacyjnych                                                                |  |  |
| Opis stanowiska            | Praca będzie polegała na wgraniu nowego systemu na wszystkich stanowiskach w centrali          |  |  |
| Oferujemy                  | Praca w rozwijającym się zespole                                                               |  |  |
| Start rekrutacji           | 2017-12-01                                                                                     |  |  |
| Koniec rekrutacji          | 2017-12-31                                                                                     |  |  |
| <b>Typ</b>                 | Zewnętrzne                                                                                     |  |  |
| Jedn. org./Komórka         | PRZEWOZY REGIONALNE SP. Z O.O. /BIURO INFORMATYKI                                              |  |  |
| Kwalifikacje wymagane      | 1. WYKSZT, ŚREDNIE TECHNICZNE                                                                  |  |  |
|                            | 2. OUKS-Windows 7                                                                              |  |  |
|                            | 3. OUKS-Windows XP                                                                             |  |  |
| Kwalifikacje mile widziane | 1. WYKSZT. WYŻSZE TECHNICZNE (STUDIA I S.)                                                     |  |  |
|                            | 2. Prawo jazdy Kat.B                                                                           |  |  |
|                            | 3. OUKS-Linux                                                                                  |  |  |
|                            | <b>Apliku</b>                                                                                  |  |  |

<span id="page-12-0"></span>*Ilustracja 11: Podgląd oferty pracy przez kandydata*

W formularzu składania aplikacji użytkownik posiada pole do przesłania CV oraz opcjonalnie wprowadzić również list motywaćyjny i/lub zdjęćie.

Jezżeli dane osobowe kandydata zostały uzupełnione o posiadane kwalifikaćje, zostaną one automatyćznie uzupełnione na formularzu aplikacyjnych. Jezeli nie, odpowiednie kwalifikacje można w tym miejscu zaznaczyć ręcznie.

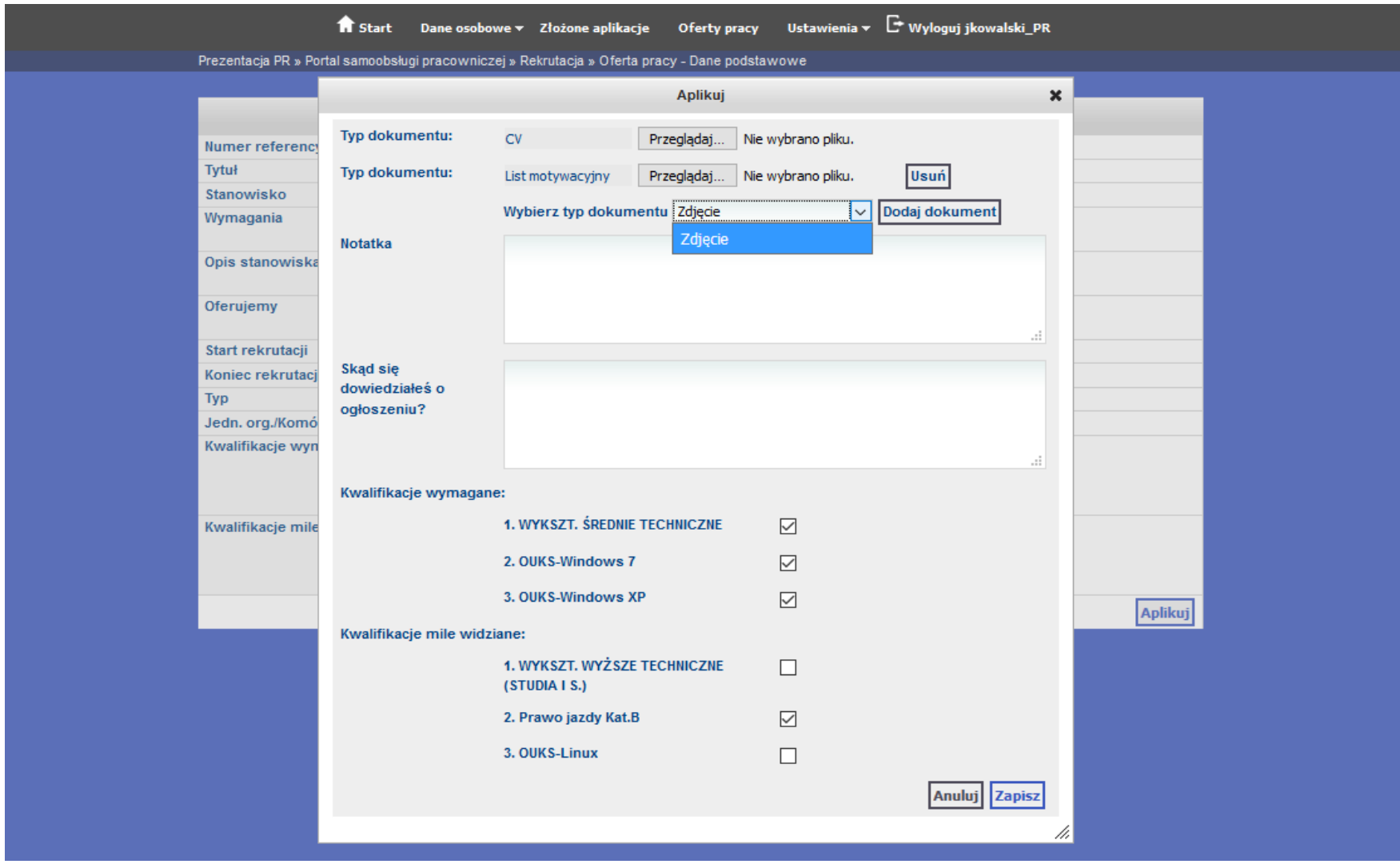

<span id="page-13-0"></span>*Ilustracja 12: Formularz składania aplikacji*

Zapisując aplikację kandydat przenoszony jest do jej podglądu, skąd można przejść do innego miejsca systemu lub zrezygnować z aplikacji

| fi Start                                                                                       | <sup>+</sup> Wyloguj jkowalski_PR<br>Oferty pracy<br>Dane osobowe ▼ Złożone aplikacje<br>Ustawienia $\blacktriangledown$ |  |  |
|------------------------------------------------------------------------------------------------|----------------------------------------------------------------------------------------------------|--|--|
| Prezentacja PR » Portal samoobsługi pracowniczej » Rekrutacja » Oferta pracy - Dane podstawowe |                                                                                                    |  |  |
|                                                                                                |                                                                                                    |  |  |
| Oferta pracy - Dane podstawowe                                                                 |                                                                                                    |  |  |
| <b>Numer referencyjny</b>                                                                      | 002/17/PR                                                                                                    |  |  |
| <b>Tytuł</b>                                                                                   | Rekrutacja informatyka                                                                                                   |  |  |
| Stanowisko                                                                                     | <b>INFORMATYK CENTRALA</b>                                                                                               |  |  |
| Wymagania                                                                                      | Znajomość systemów operacyjnych                                                                                          |  |  |
| Opis stanowiska                                                                                | Praca będzie polegała na wgraniu nowego systemu na wszystkich stanowiskach w centrali                                    |  |  |
| Oferujemy                                                                                      | Praca w rozwijającym się zespole                                                                                         |  |  |
| Start rekrutacji                                                                               | 2017-12-01                                                                                                    |  |  |
| Koniec rekrutacji                                                                              | 2017-12-31                                                                                                    |  |  |
| <b>Typ</b>                                                                                     | Zewnętrzne                                                                                                    |  |  |
| Jedn. org./Komórka                                                                             | PRZEWOZY REGIONALNE SP. Z O.O. /BIURO INFORMATYKI                                                                        |  |  |
| Kwalifikacje wymagane                                                                          | 1. WYKSZT. ŚREDNIE TECHNICZNE                                                                                            |  |  |
|                                                                                                | 2. OUKS-Windows 7                                                                                                    |  |  |
|                                                                                                | 3. OUKS-Windows XP                                                                                                    |  |  |
| Kwalifikacje mile widziane                                                                     | 1. WYKSZT. WYŻSZE TECHNICZNE (STUDIA I S.)                                                                               |  |  |
|                                                                                                | 2. Prawo jazdy Kat.B                                                                                                    |  |  |
|                                                                                                | 3. OUKS-Linux                                                                                                    |  |  |
|                                                                                                | Rezygnuj                                                                                                    |  |  |
|                                                                                                | Nie załączono dokumentów                                                                                                 |  |  |

<span id="page-14-0"></span>*Ilustracja 13: Podgląd oferty pracy po dodanie aplikacji przez kandydata*

Użytkownik posiadający uprawnienia **menedżera** ma możliwość zarządzania aplikacjami kandydatów. W Podglądzie oferty pracy znajduje się podgląd wszystkich osób, które aplikowały na dane stanowisko z ilością punków przez nich zdobytą (ilość punków jest sumą wag wszystkich kwalifikacji, które kandydat posiada)

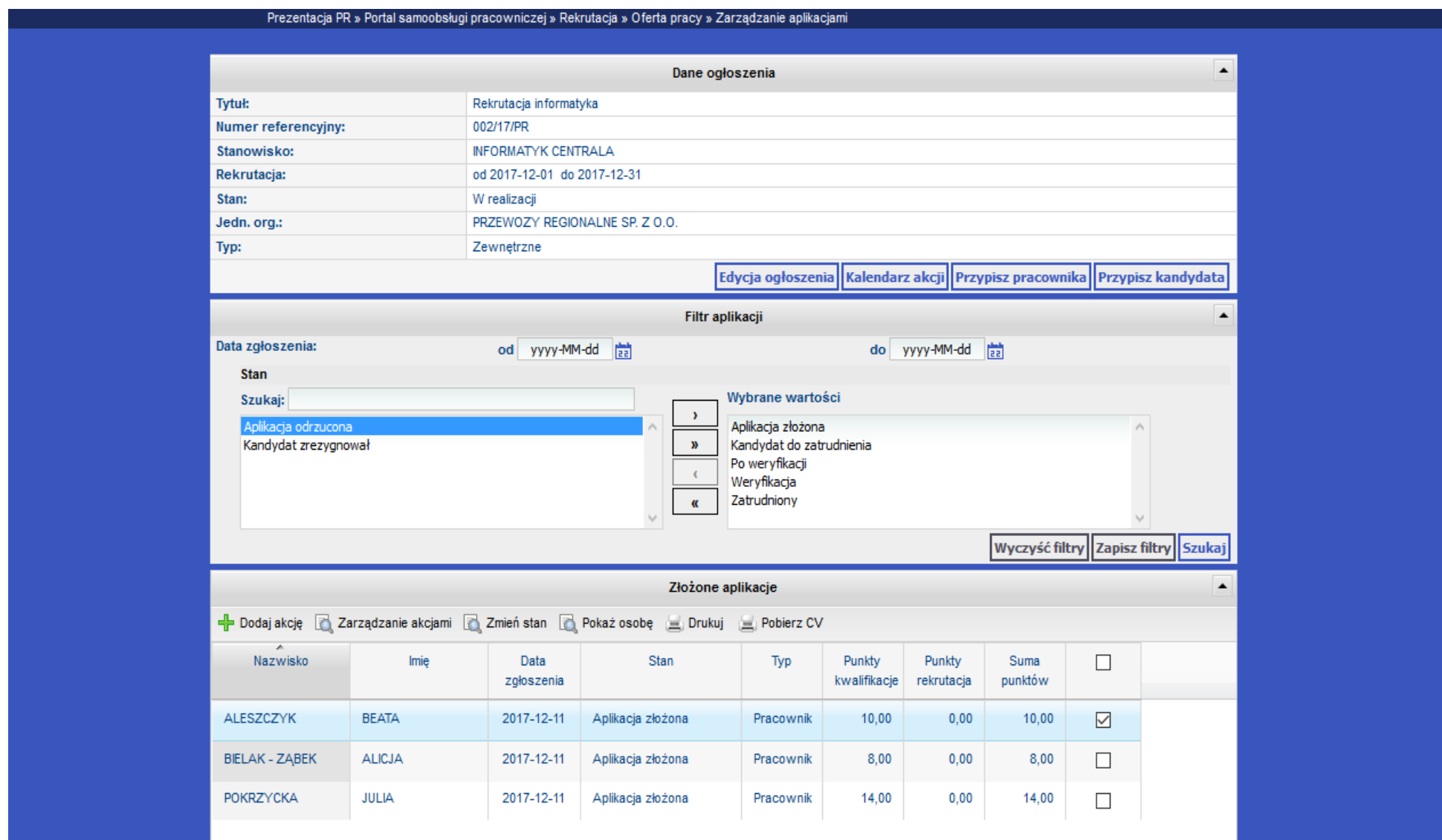

<span id="page-15-0"></span>*Ilustracja 14: Podgląd listy kandydatów przez menedżera*

Zaznaczając kandydata użytkownik może przypisać do niego akcję dostępną z listy oraz planowaną datę wraz z godziną rozpoczęcia/zakończania akcji.

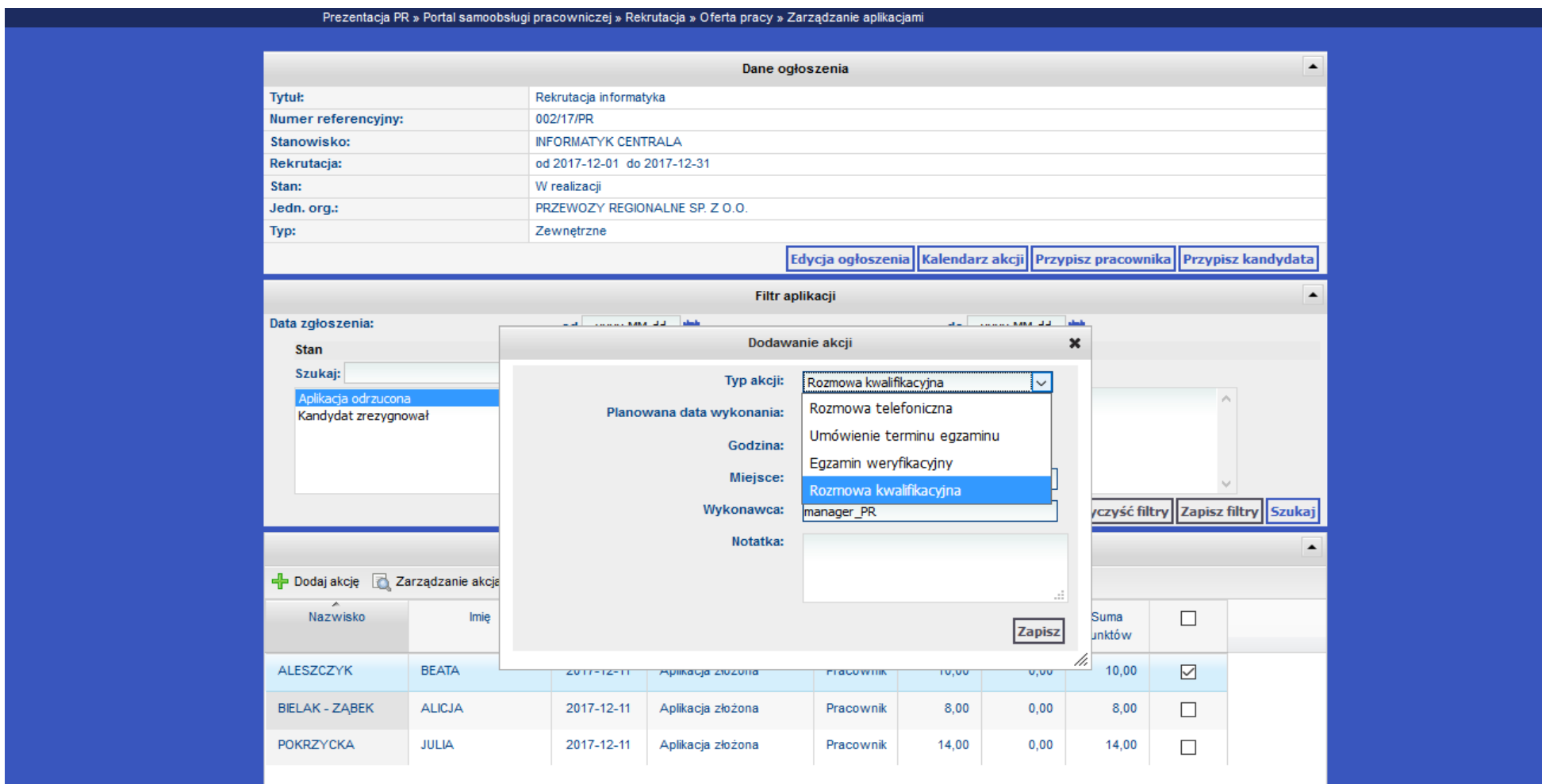

<span id="page-16-0"></span>*Ilustracja 15: Podgląd listy kandydatów przez menedżera - dodawanie akcji*

### <span id="page-17-0"></span>**7.2. Tworzenie bazy CV, sposób oceny kandydatów - generowanie rankingu kandydatów.**

Kandydat po zalogowaniu się na swoje konto przechodząc do **Oferty pracy** ma możliwość wyświetlenia wszystkich ofert pracy zawierające się w wybranym filtrowaniu. Oferty na które kandydat lub pracownik aplikował, nie są widoczne w tym miejscu, aby przeglądać złożone aplikacje należy przyjść do **Złożone aplikacje**.

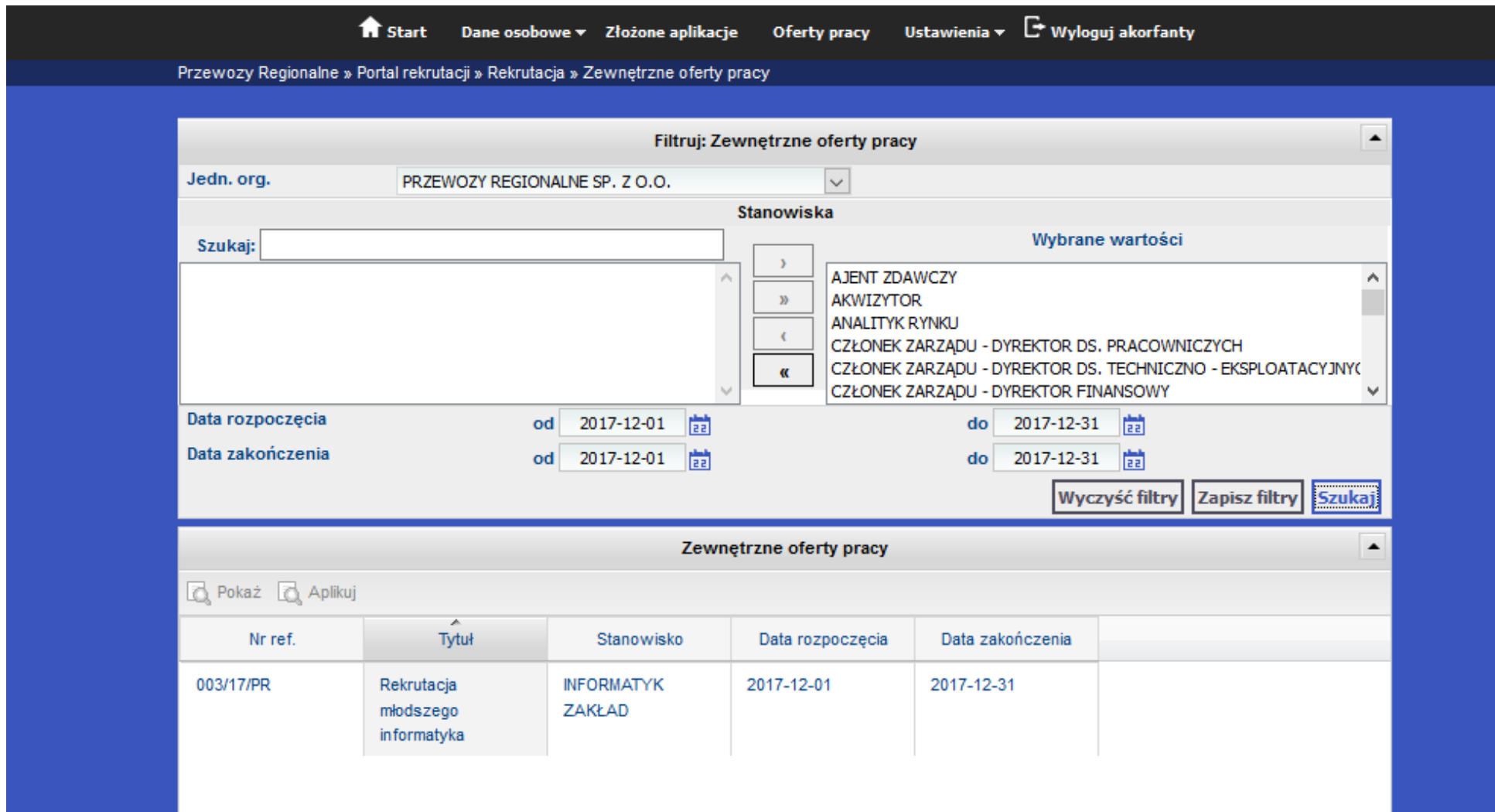

<span id="page-17-1"></span>*Ilustracja 16: Podgląd aktywnych ofert pracy*

Po zaznaćzeniu odpowiedniej oferty oraz wybraniu **Aplikuj** zostanie otwarty formularz składania aplikaćji z automatyćznie zaznaćzonymi kwalifikacjami, który użytkownik zdeklarował w **Danych podstawowych**. Kwalifikacje można również edytować podczas składania aplikacji, edycje nie maja jednak wpływu na kwalifikacje wprowadzone w **Danych podstawowych**. Na samej górze formularza znajduje się pole do wprowadzania CV, natomiast po wybraniu **Dodaj dokument**, można dodać również list motywacyjny i/lub zdjęcie.

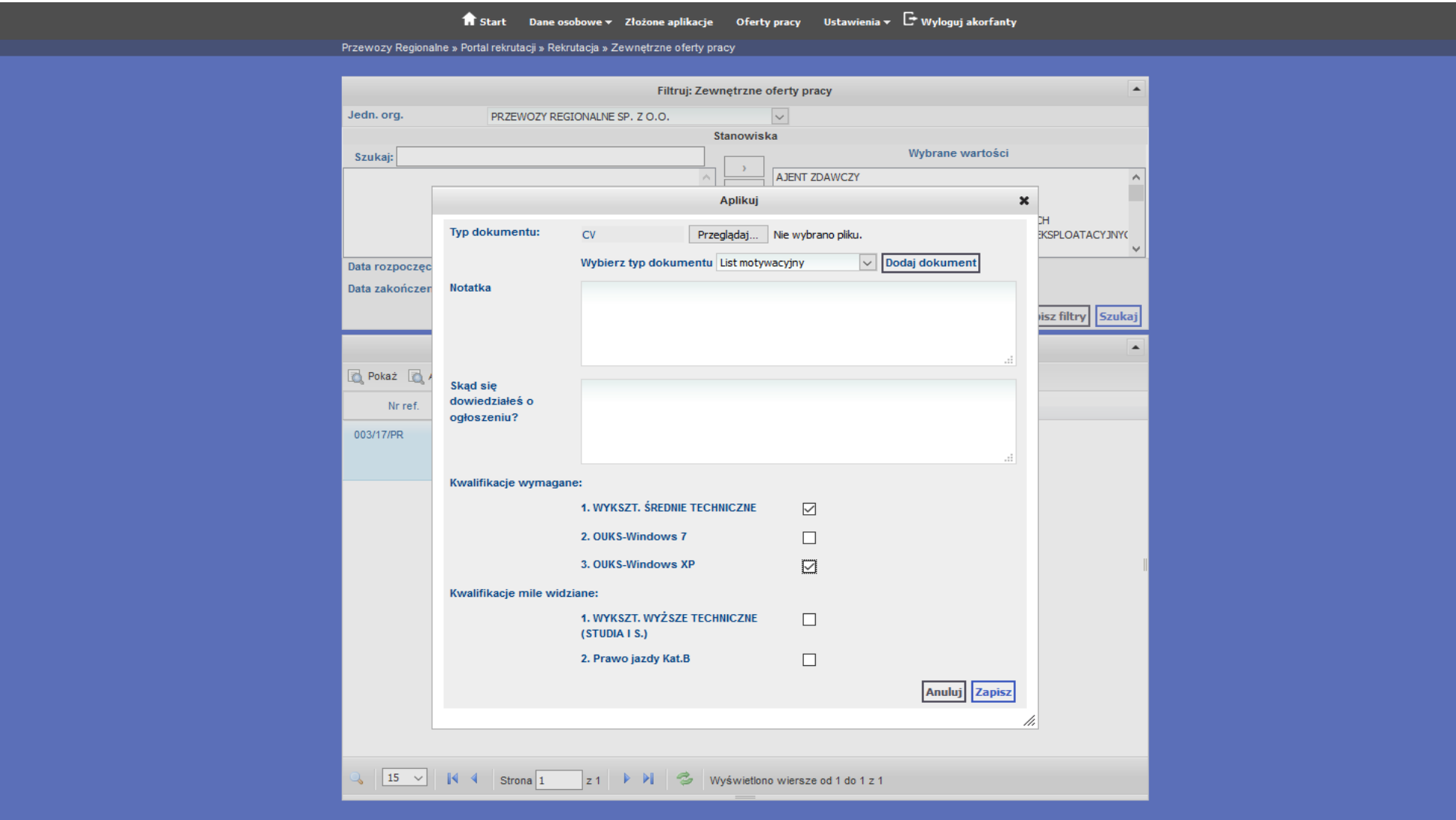

<span id="page-18-0"></span>*Ilustracja 17: Formularz dodawania aplikacji*

### <span id="page-19-0"></span>**7.2.A Tworzenie bazy CV**

Użytkownik posiadający uprawnienia menedżera w podglądzie wybranej oferty wybierając **Zarządzanie aplikacjami** może przejść do podglądu wszystkićh złozżonyćh aplikaćji.

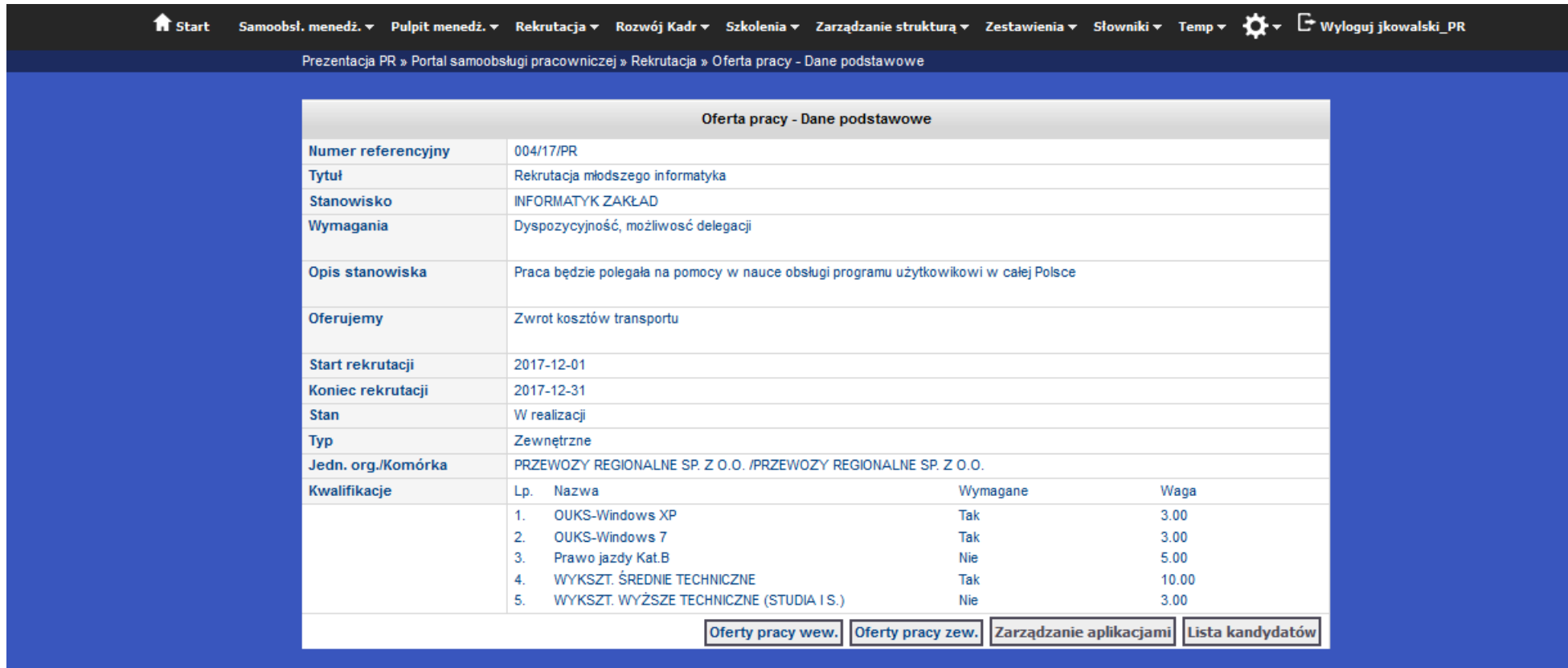

<span id="page-19-1"></span>*Ilustracja 18: Podgląd oferty pracy - uprawnienia menedżera*

Zaznaczając wybranych kandydatów, a następnie wybierając Pobierz CV, zostanie pobrany jeden dokument, zawierającym w sobie scalone CV wszystkich zaznaczonych kandydatów

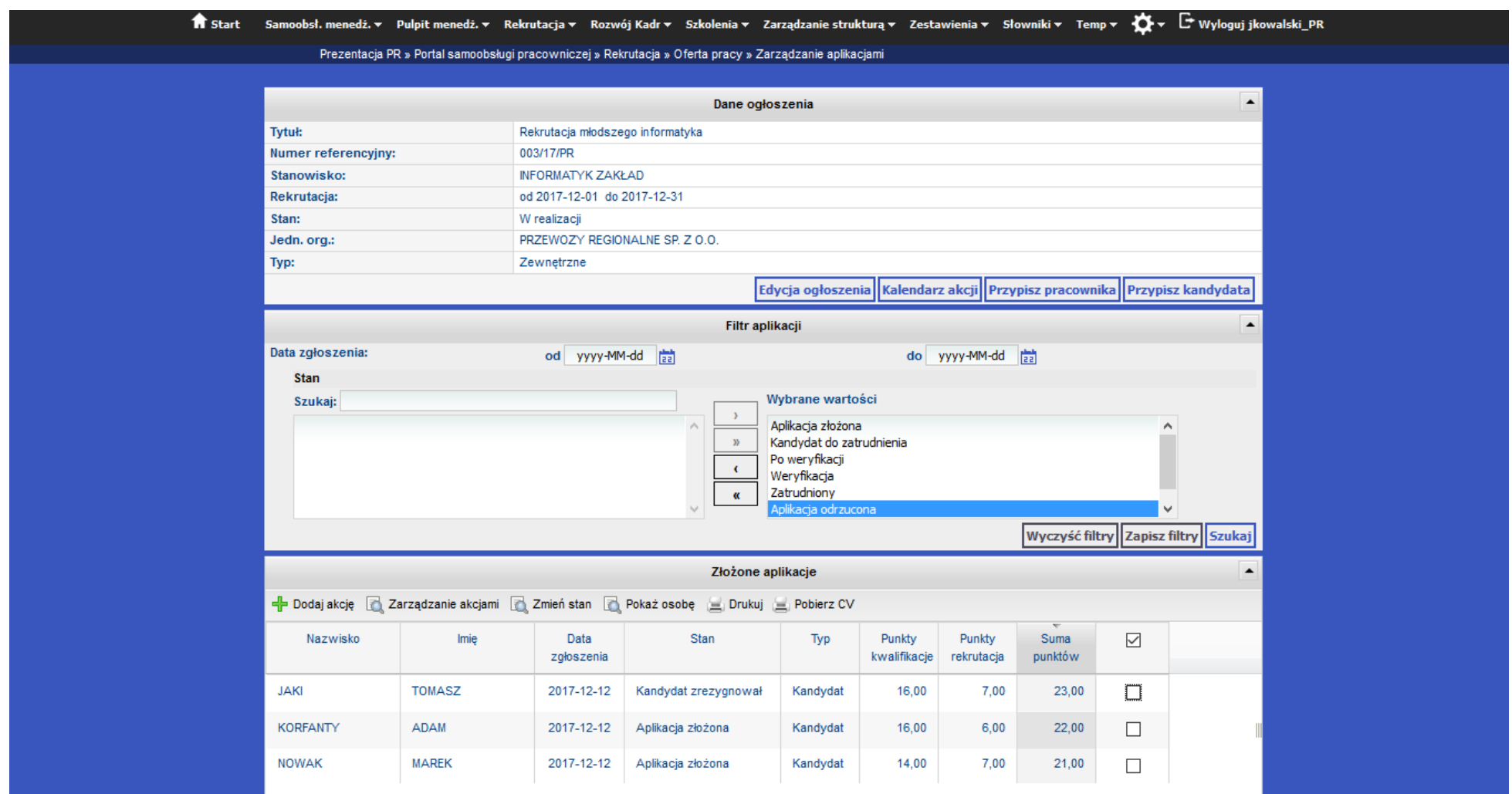

<span id="page-20-0"></span>*Ilustracja 19: Generowanie zbiorczego dokumentu CV kandydatów*

### <span id="page-21-0"></span>**7.2.B Sposób oceny kandydatów**

Lista pracowników i kandydatów ubiegających się o dane stanowisko jest wspólna. Można ją sortować, aby np. przejrzeć wszystkie oferty w kolejności zależnej od ilości punktów, w kolejności przesłania aplikacji czy alfabetycznie. Kolumnę **Punkty rekrutacyjny** może uzupełnić użytkownik prowadzący np. rozmowę kwalifikacyjną lub menedżer. Po wybraniu odpowiedniego sortowania oraz filtrowania złożonych aplikacji, użytkownik może wydrukować zawartość tabeli w kolejności identycznej do aktualnie widocznej. Jedynym wymogiem, aby wybrany kandydat był widoczny na wydruku jest zaznaczenie checkboxa w jego wierszu.

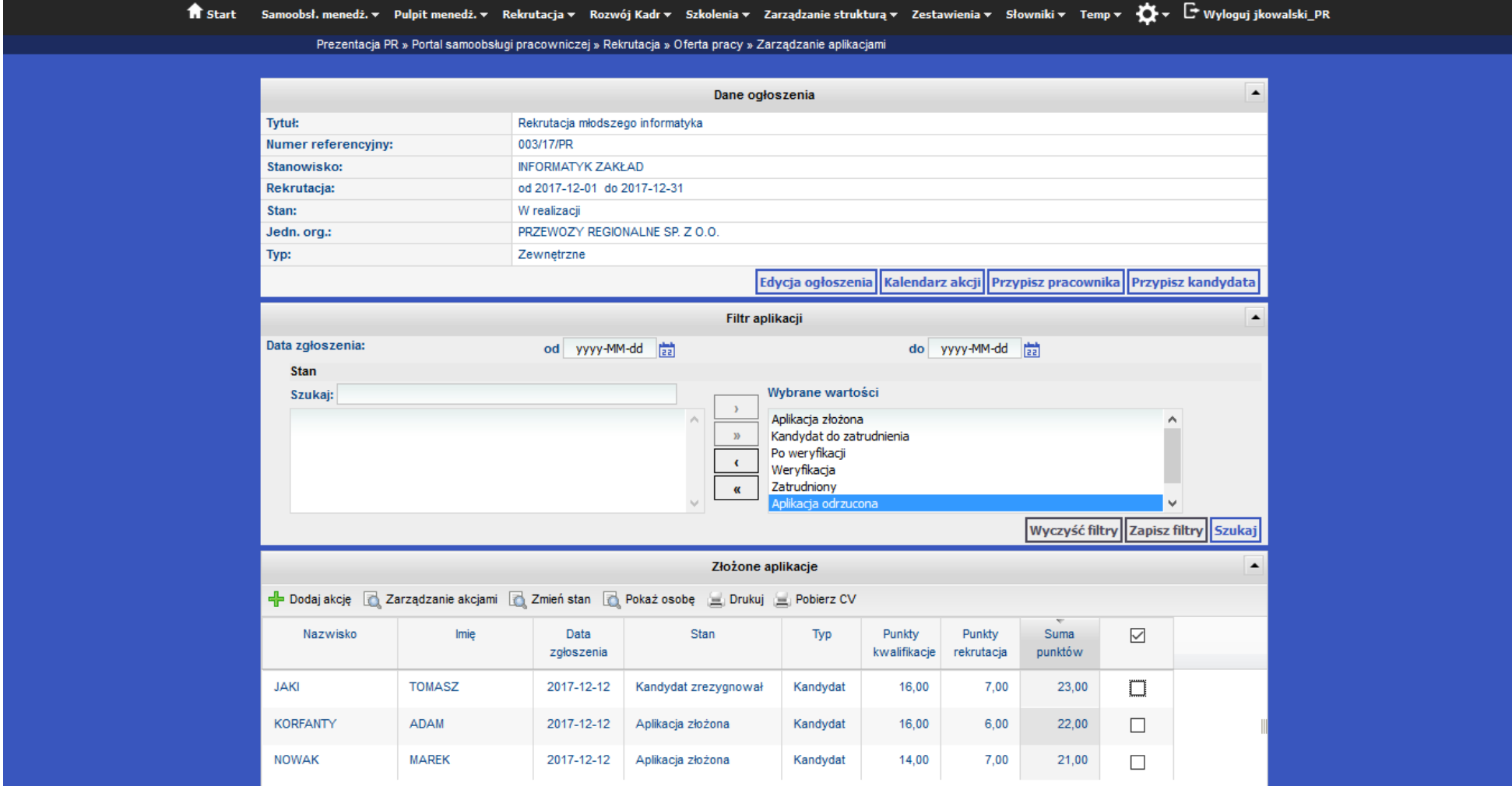

<span id="page-21-1"></span>*Ilustracja 20: Podgląd kandydatów aplikujących na wybraną ofertę pracy*

Użytkownik zaznaczając kandydata oraz następnie wybierając Pokaż osobę ma możliwość podglądu danych podstawowych potencjalnego pracownika. Po odbyciu akcji **Rozmowa kwalifikacyjna**, dostępne jest pole **Ilość punktów**, jest to ilość punktów uzyskana podczas rozmowy, która w sumie punktów dodawana jest do punktów uzyskanych dzięki posiadanym kwalifikacjom.

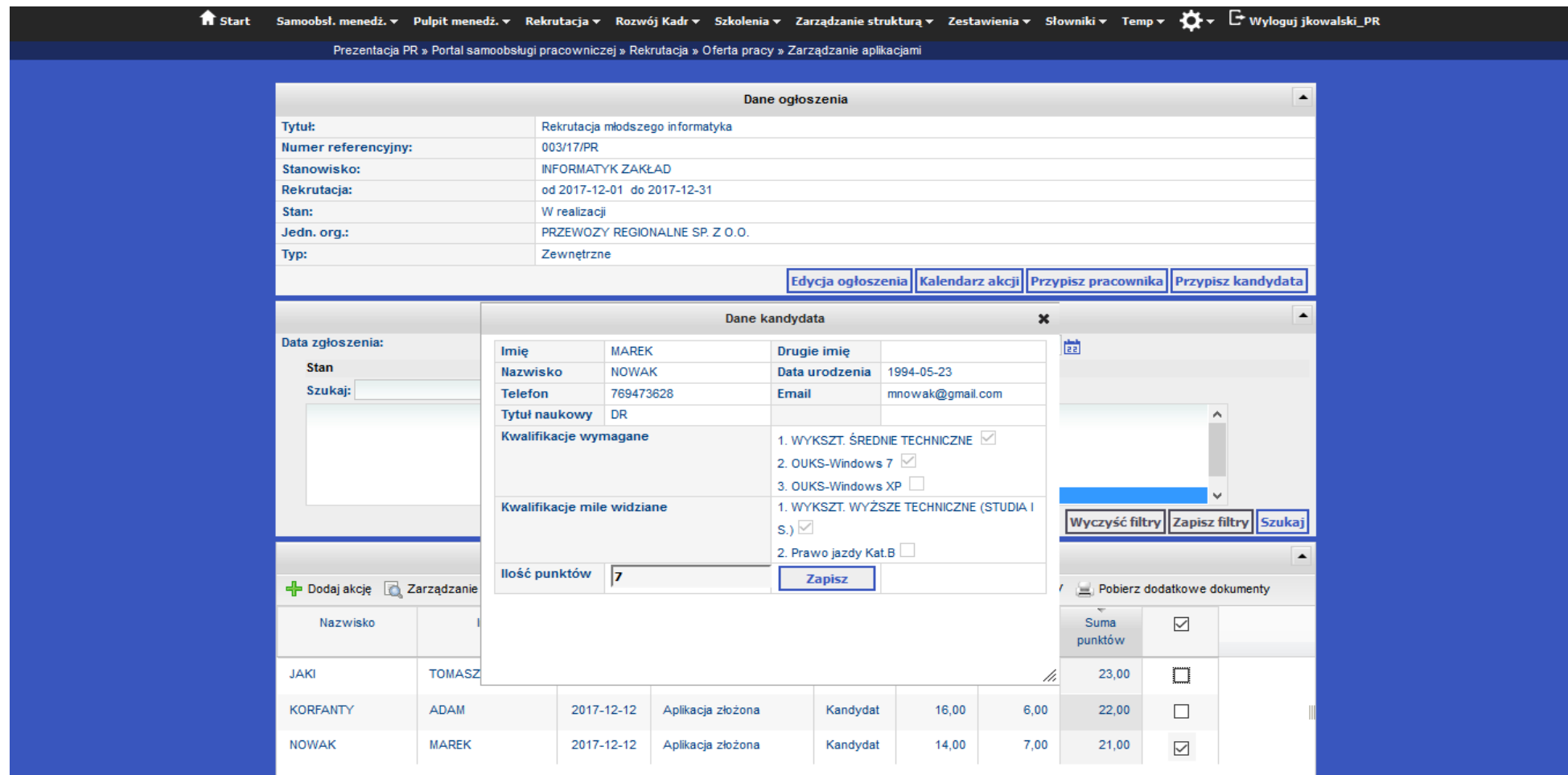

<span id="page-22-0"></span>*Ilustracja 21: Podgląd danych pracownika z poziomy oferty pracy*

#### Strona 1 z 1

### Złożone aplikacje

Zastosowane kryteria wyszukania:

#### Stan: Aplikacja złożona,Kandydat do zatrudnienia,Po weryfikacji,Weryfikacja,Zatrudniony,Aplikacja odrzucona,Kandydat zrezygnował

<span id="page-23-0"></span>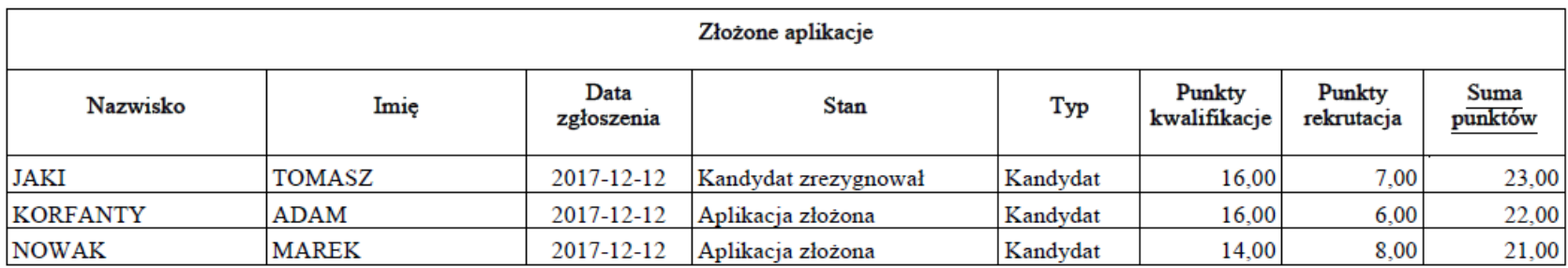

### <span id="page-24-0"></span>**7.3 Automatyczna korespondencja z kandydatami – mail.**

Każdy użytkownik (zarówno kandydat jak i pracownik) informowany jest mailowo przy każdej zmianie statusu aplikacji. Pierwszy mail wysyłany jest już przy pomyślnym złożeniu składania aplikacji.

<span id="page-24-1"></span>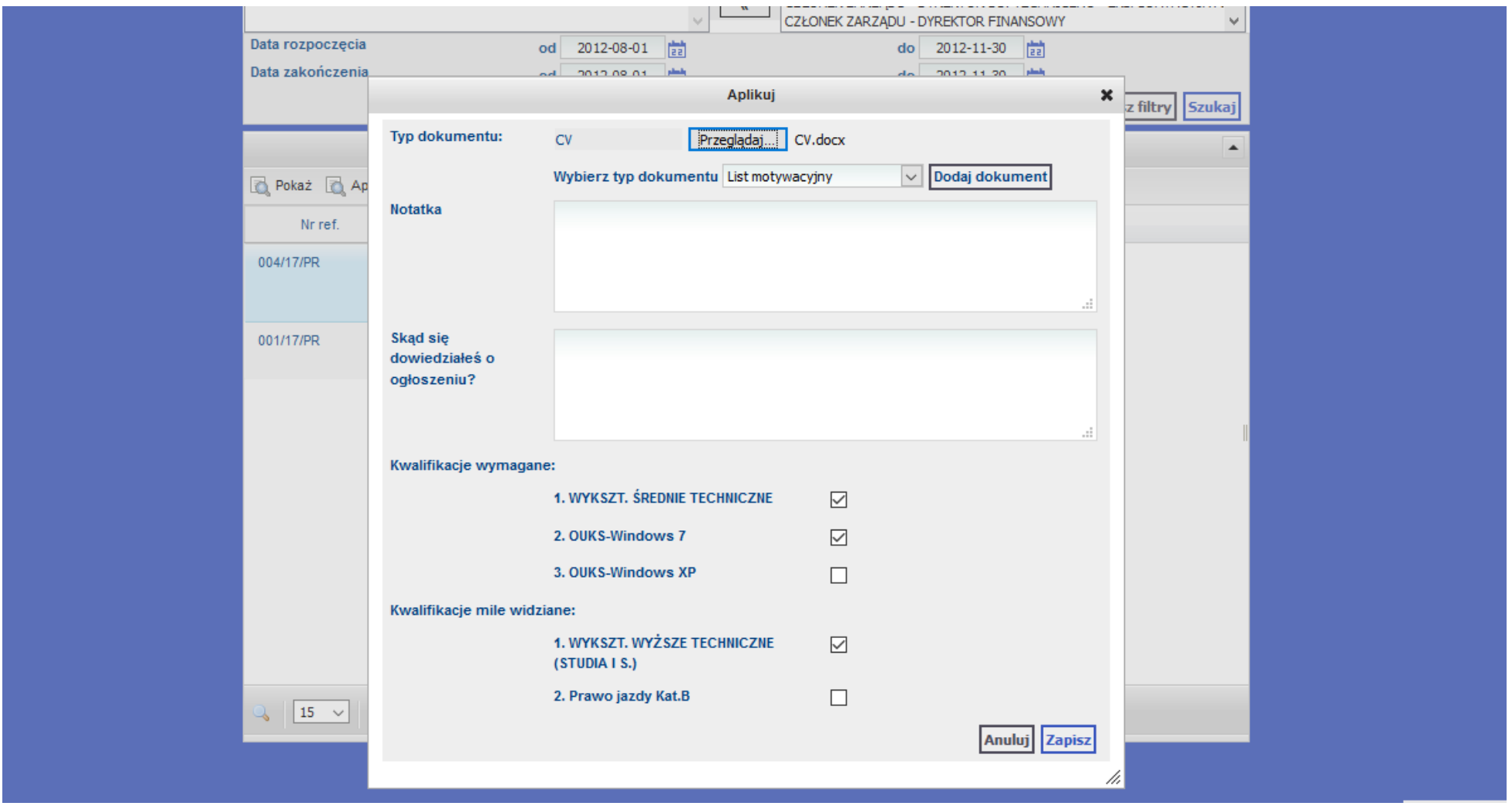

*Ilustracja 23: Podgląd formularza składania aplikacji*

#### Komunikat z systemu rekrutacji PKP

- **KANDYDAT: ADAM KORFANTY**
- OFERTA NR: 003/17/PR
- TYTUŁ OFERTY: Rekrutacja młodszego informatyka
- NOWY STATUS APLIKACJI: Aplikacja złożona
- SYSTEM: mhr\_pkp

-------------------------------

FIRMA: PRZEWOŻY REGIONALNE SP. Z O.O.

--------------------------------TRESC WIADOMOSCI:

Dzień dobry.

Pana aplikacja została wprowadzona do systemu, obecnie oczekuje na weryfikację. O każdej zmianie zostanie Pan poinformowany droga mailową.

Pozdrawiamy Dział rekrutacji

Ta wiadomość została wygenerowana automatycznie. Prosimy o nie odpowiadanie na nią.

<span id="page-25-0"></span>Ilustracja 24: Przykładowa wiadomość o zmianie stanu aplikacji

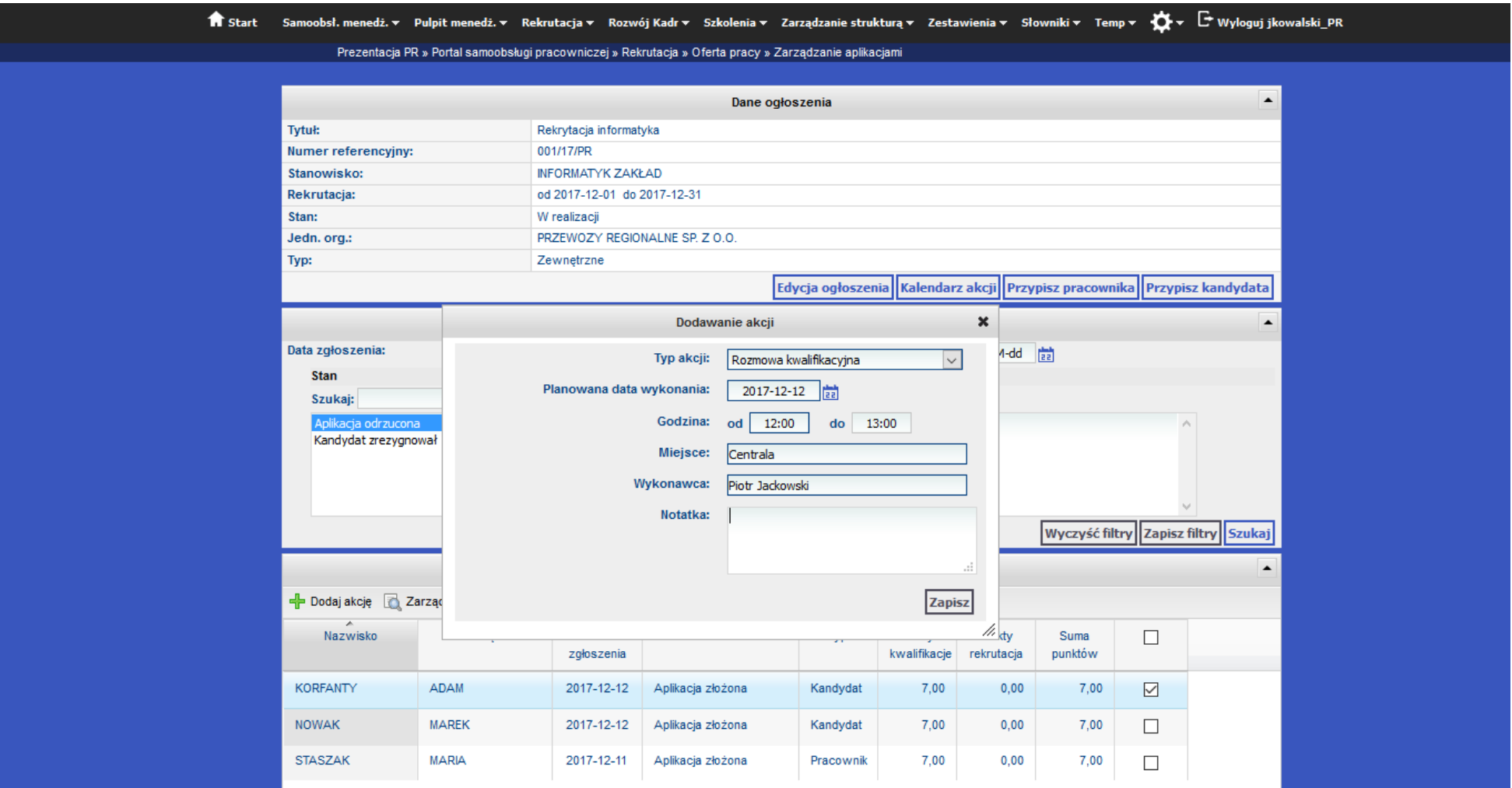

Kandydat jest również informowany mailowo przy każdej dodanej akcji.

<span id="page-26-0"></span>*Ilustracja 25: Podgląd formularza dodawania akcji*

#### Komunikat z systemu rekrutacji PKP

- KANDYDAT: ADAM KORFANTY
- OFERTA NR: 003/17/PR
- TYTUŁ OFERTY: Rekrutacja młodszego informatyka
- STATUS APLIKACJI: Aplikacja złożona
- SYSTEM: mhr\_pkp
- FIRMA: PRZEWOZY REGIONALNE SP. Z O.O.

----------------------------TRESC WIADOMOSCI:

------------------------------

#### Dzień dobry,

Zapraszamy Pana na rozmowę kwalifikacyjną. Rozmowa odbędzie się w:Centrala, dnia 12 grudnia 2017 roku o między godziną 12, a 13. Spotkanie będzie prowadzi Pan Piotr Jackowski. W razie rezygnacji, prosimy o kontakt.

Pozdrawiamy Dział rekrutacji

Ta wiadomość została wygenerowana automatycznie. Prosimy o nie odpowiadanie na nią.

<span id="page-27-0"></span>Ilustracja 26: Przykładowa wiadomość email o informująca o dodaniu akcji

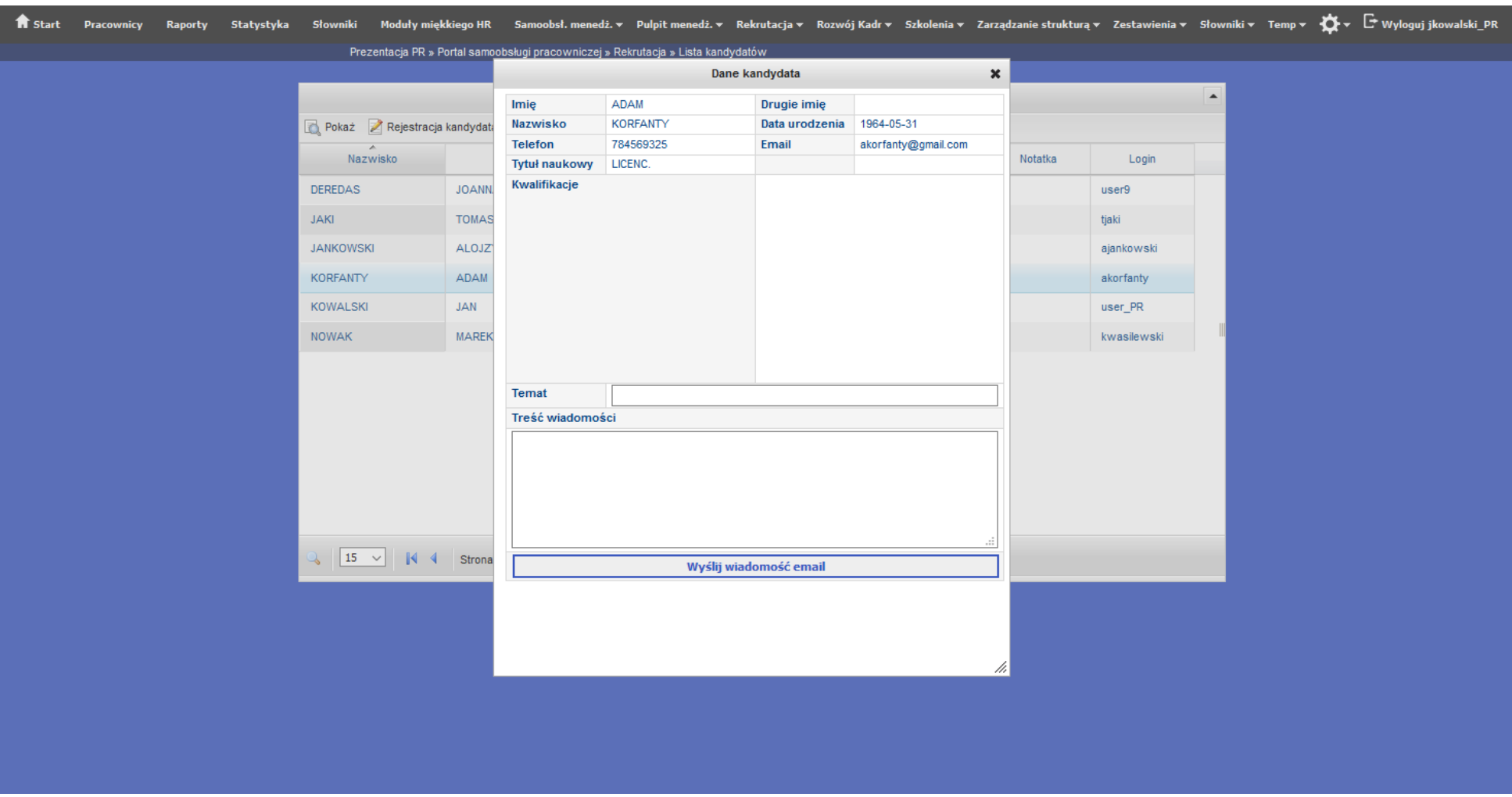

Użytkownik posiadający uprawnienia menedżera ma możliwość wysłania wiadomości email bezpośrednio z poziomu kartoteki kandydata.

<span id="page-28-0"></span>*Ilustracja 27: Podgląd kartoteki kandydata*

### <span id="page-29-0"></span>**7.4 Transfer danych kandydata do bazy pracowniczej**

Edycja wybranej oferty pracy umożliwia przeniesienie oferty do stanu Zamknięty (dotyczy to ofert, które są jeszcze aktywne). Każda oferta z końcem dnia zakończenia automatycznie przenoszona jest do stanu Zamknięty.

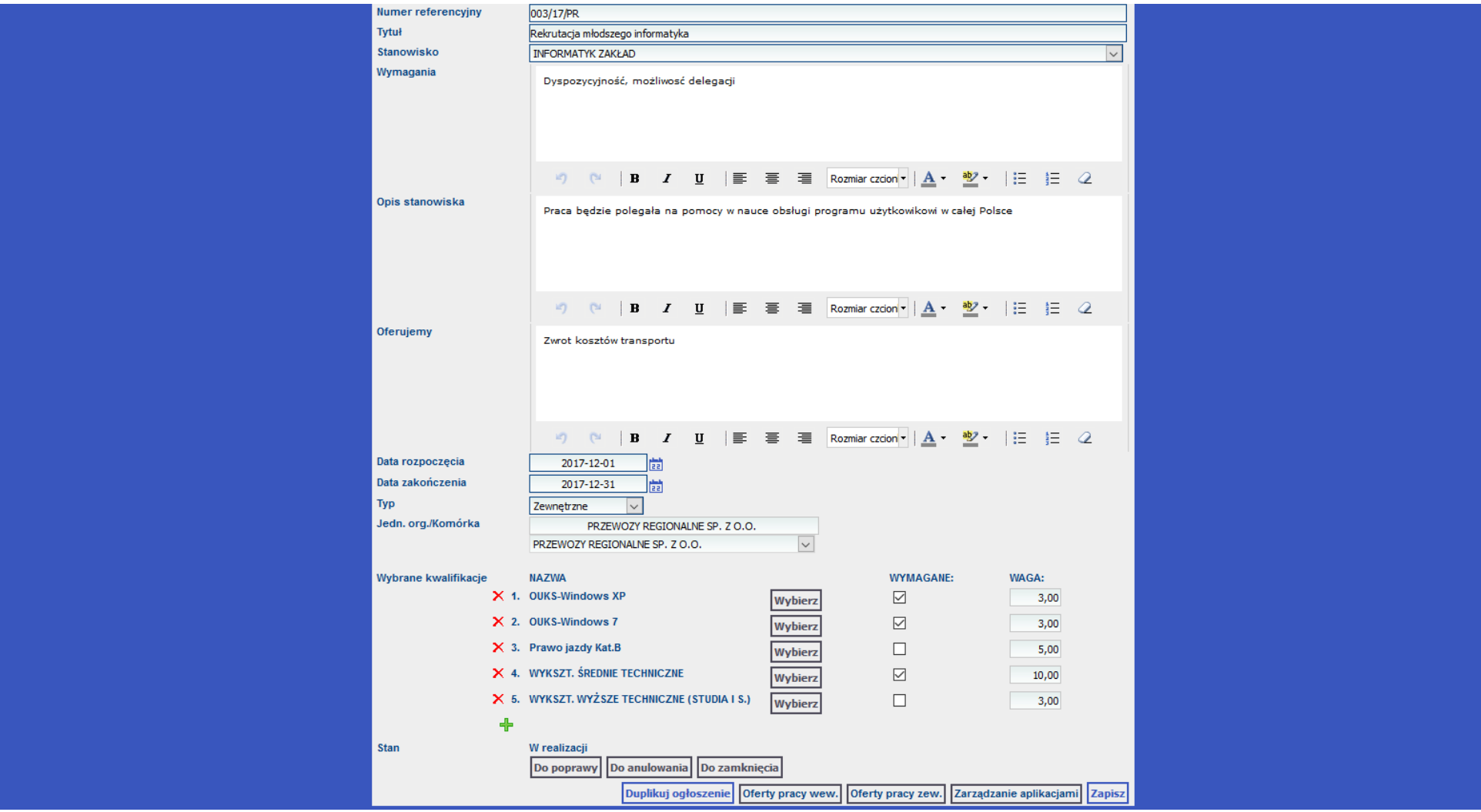

<span id="page-29-1"></span>*Ilustracja 28: Podgląd edycji oferty*

Stan oferty Zamknięty umożliwia przeniesienia kandydatów do systemu KP. Aby to uczynić należy zaznaczyć odpowiedniego pracownika/pracowników, następnie wybrać powyżej nich przycisk **Przenieś wybranych pracowników do systemu KP**.

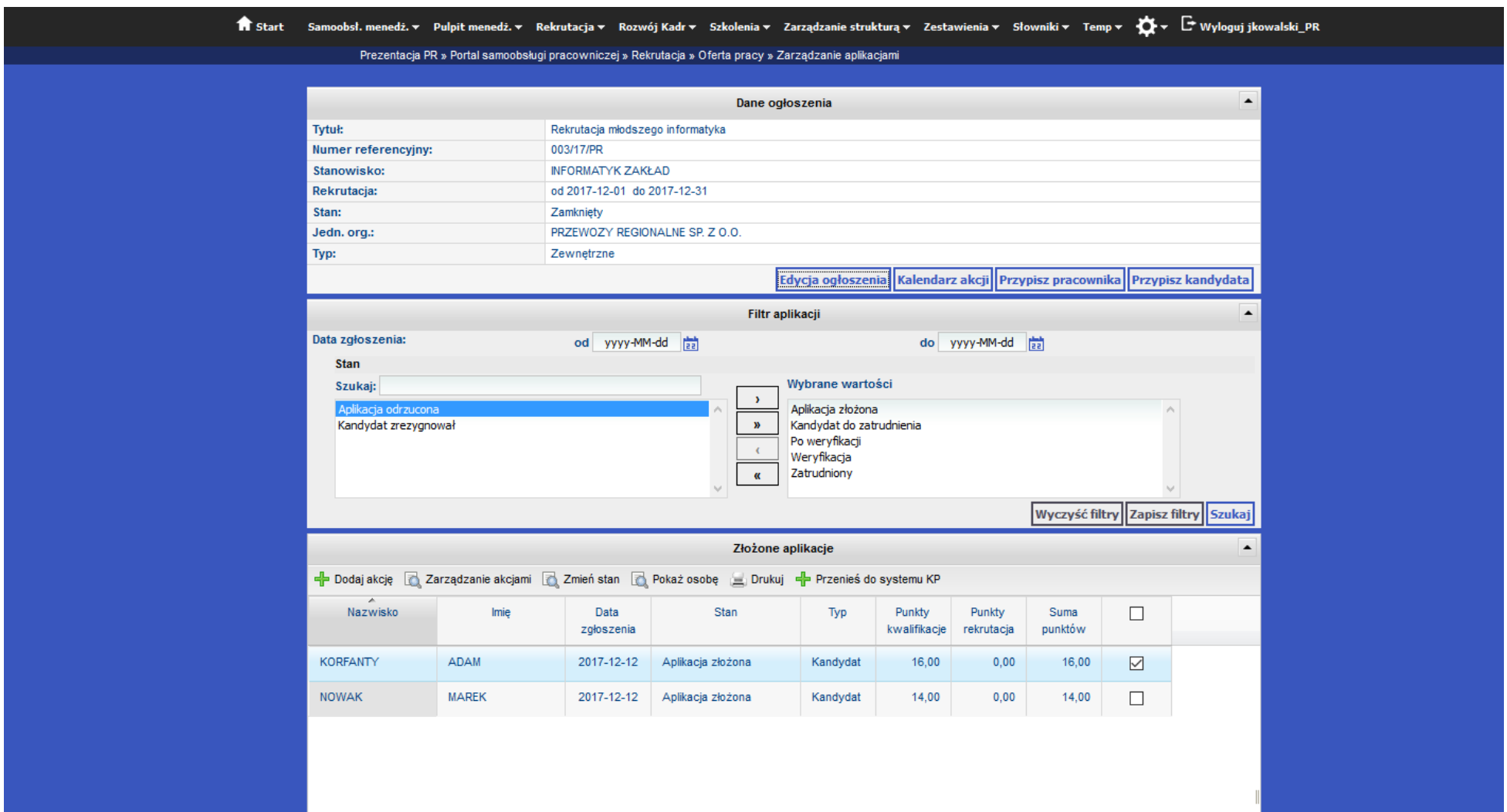

<span id="page-30-0"></span>*Ilustracja 29: Podgląd oferty - stan zamknięty*

Przed przeniesieniem pracownika konieczne jest ponowne potwierdzenie. Jeżeli zostanie wybrany więcej niż jeden kandydat, komunikat będzie odpowiednio zmodyfikowany.

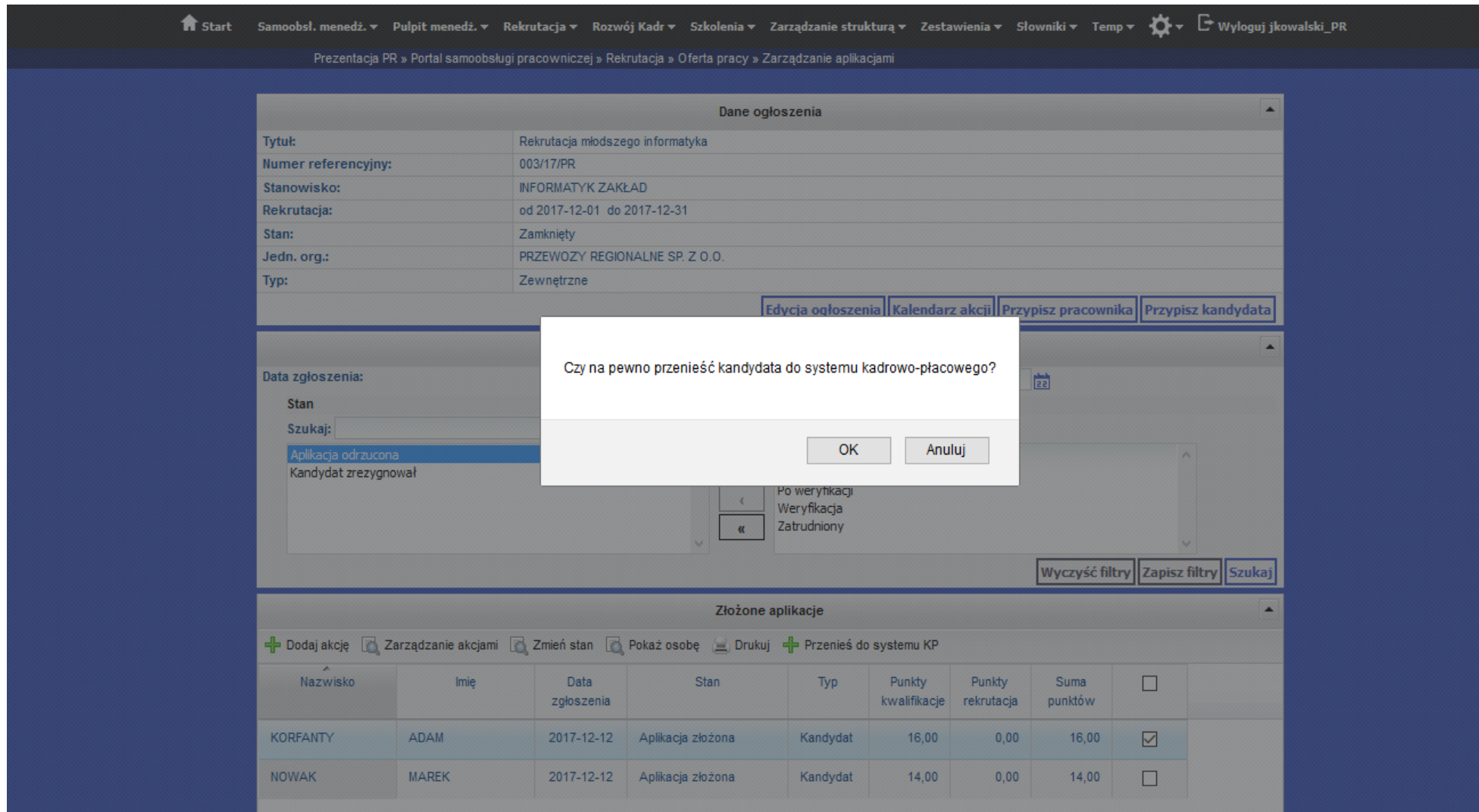

<span id="page-31-0"></span>*Ilustracja 30: Potwierdzenie podczas przenoszenia jednego kandydata*

Podczas przenoszenia do systemu KP więcej niż jednego kandydata, system w nawiasie informuje o ich ilości

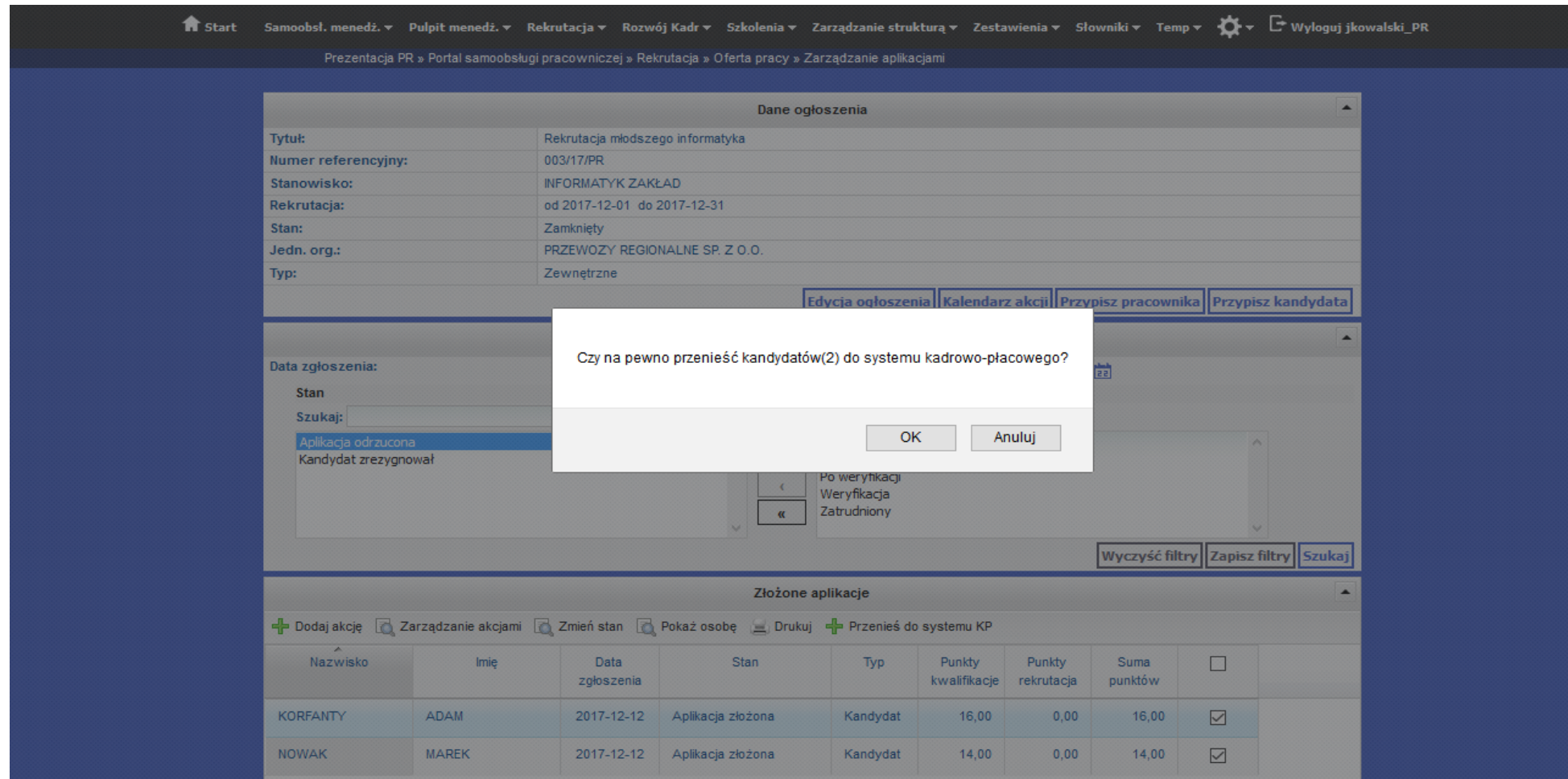

<span id="page-32-0"></span>*Ilustracja 31: Potwierdzenie podczas przenoszenia więcej niż jednego kandydata*

Od momentu przeniesienia, konto którym logował się kandydat zostaje przekształcone na konto pracownikach, co umożliwia między innymi wprowadzenie swoich danych. Zatwierdzanie danych podstawowych powoduje utworzenie wniosku, który musi zostać zaakceptowany przez przełozżonego/menedzżera w systemie rekrutaćyjnym, aby zmiany były widoćzne w systemie KP

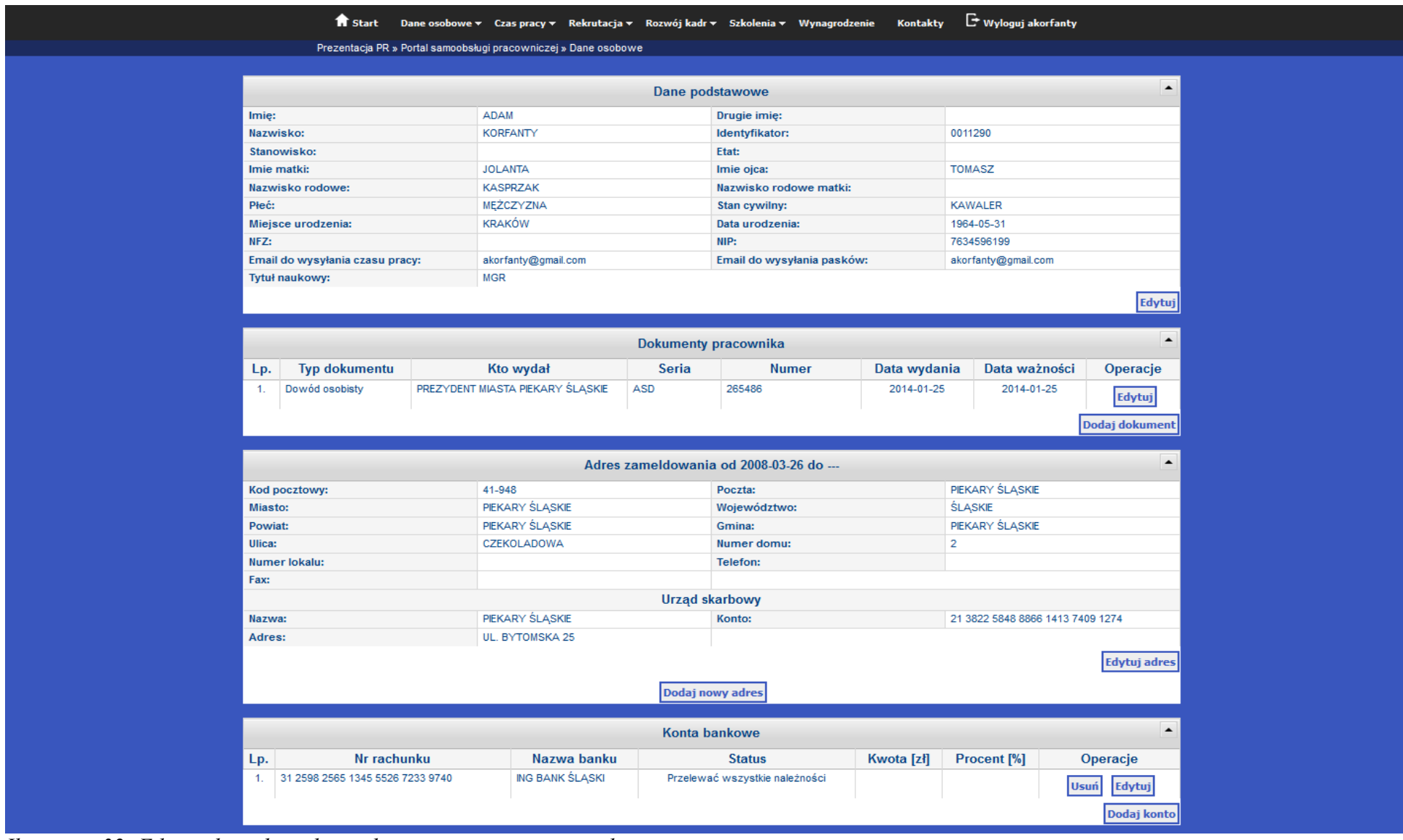

<span id="page-33-0"></span>*Ilustracja 32: Edycja danych osobowych przez nowego pracownika*

Przechodząc ponownie do systemu jERP, w przejściu do Kadry -> Kartoteka osób -> Lista nowych pracowników z MHR widoczni są wszyscy nowo przeniesieni pracownicy.

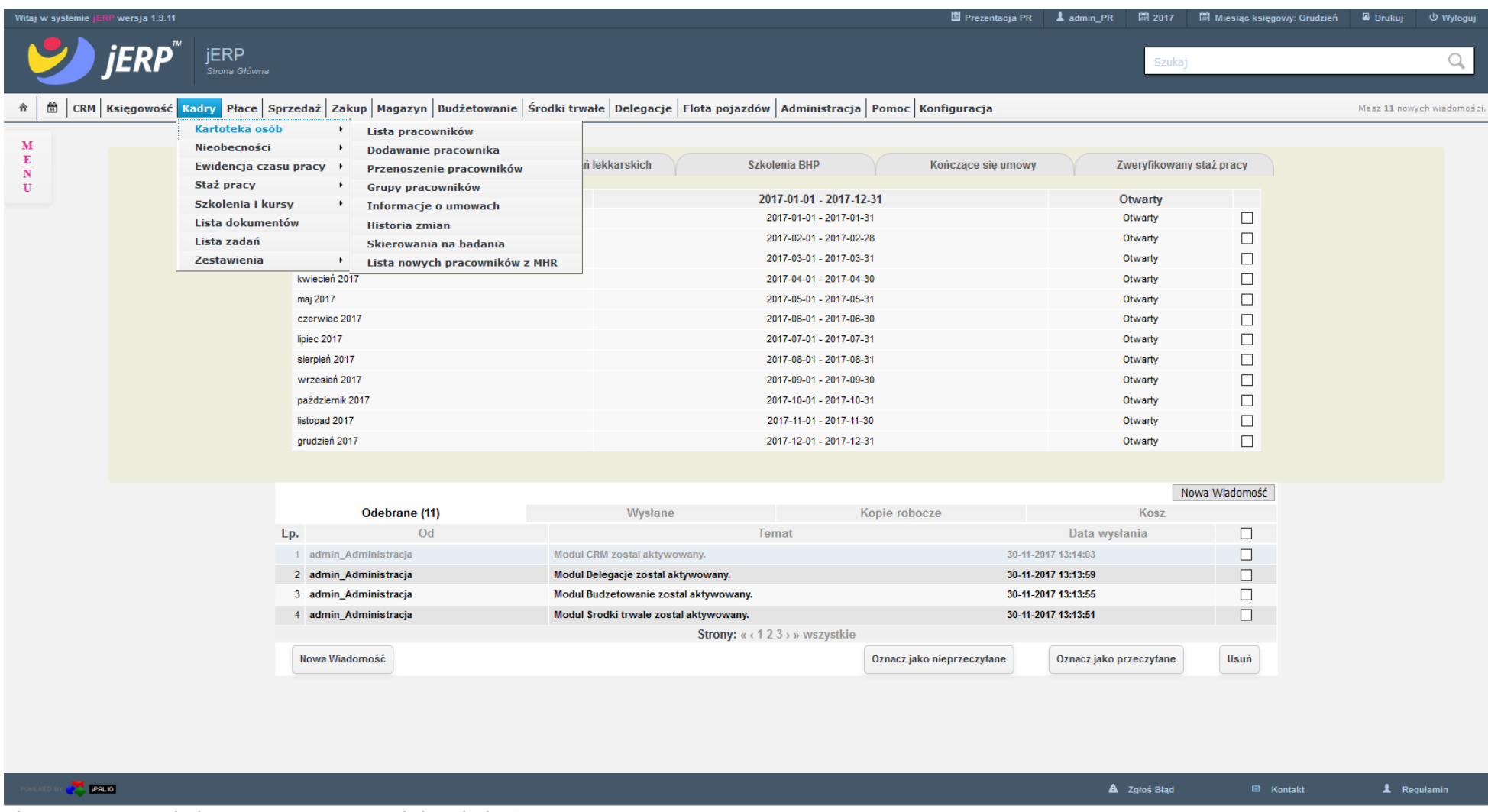

<span id="page-34-0"></span>*Ilustracja 33: Lokalizacja przeniesionych kandydatów w systemie KP*

Znajduje się tutaj lista przeniesionych kandydatów, po kliknięciu zielonego znaczka **v** kandydat zostanie przeniesiony do kartoteki pracowników. Kliknięciu w wierszu w innym miejscu niż znaczek v spowoduje otwarcie kartoteki kandydata, w systemie. Kartoteka kandydata rozżni się jednak od kartoteki praćownika, poniewazż posiada jedynie dwie zakładki, **Dane podstawowe** oraz **Część A**, gdzie znajdują się informaćje na temat historii zatrudnienia.

<span id="page-35-0"></span>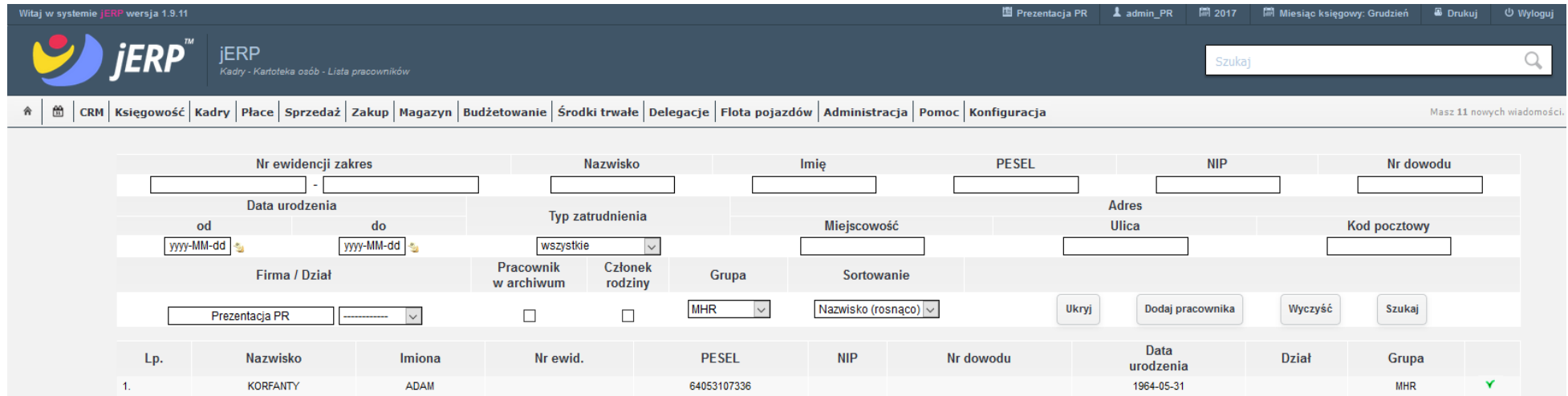

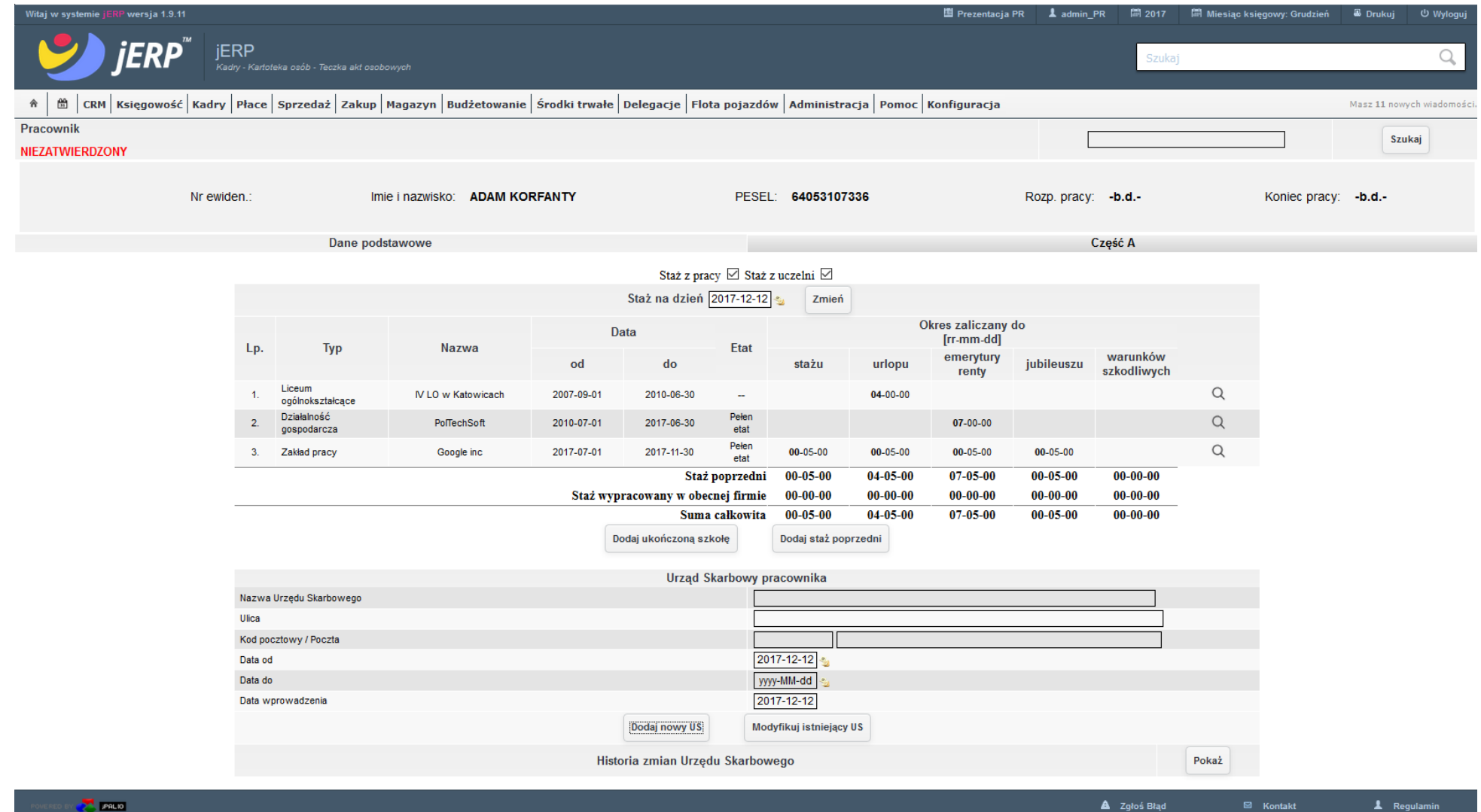

<span id="page-36-0"></span>

*Ilustracja 35: Podgląd części A kartoteki kandydata*

## **Illustration Index**

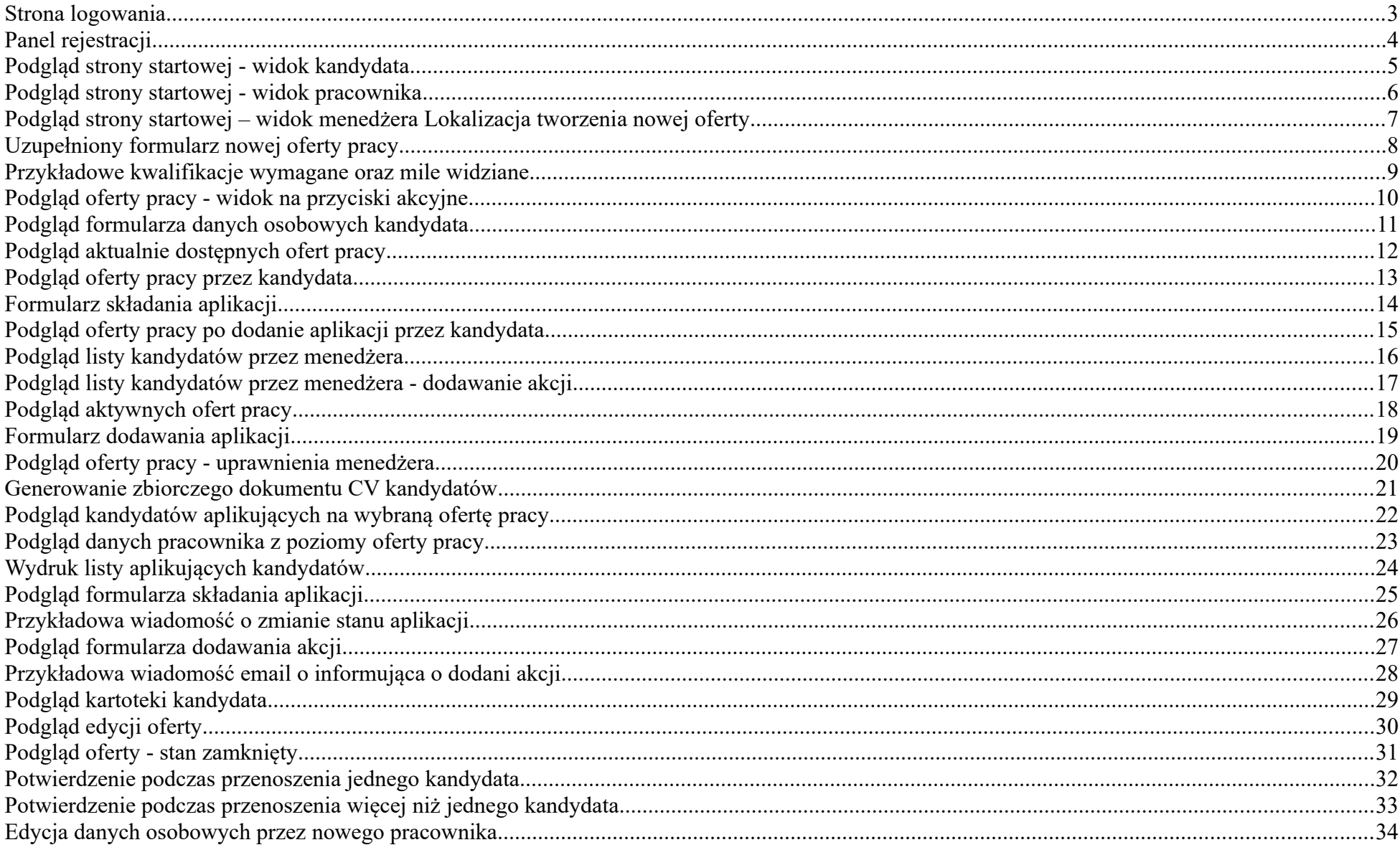

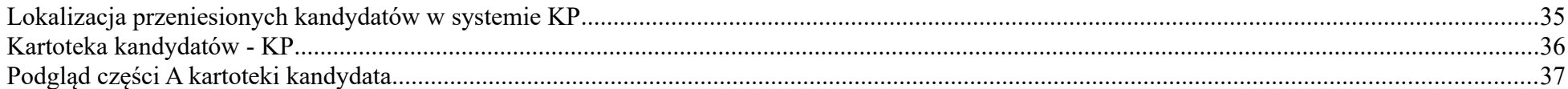